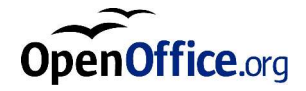

# OpenOffice.org 1.1

Manuale d'installazione

#### **Public Documentation License Notice**

I contenuti di questa Documentazione sono soggetti alla Public Documentation License Version 1.0 (la "Licenza"); potete utilizzare questa Documentazione solo se accettate i termini di questa Licenza. Una copia della Licenza è disponibile a *http://www.openoffice.org/licenses/PDL.html*.

L'Autore Iniziale della Documentazione Originale è Sun Microsystems, Inc. Copyright (C) 2003. Tutti i Diritti Riservati. (Contatto Autore Iniziale: *dedr@openoffice.org*).

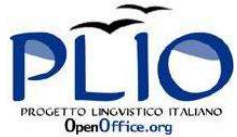

Versione Italiana a cura del Progetto Linguistico Italiano OpenOffice.org (Sito Web: *it-openoffice.org*)

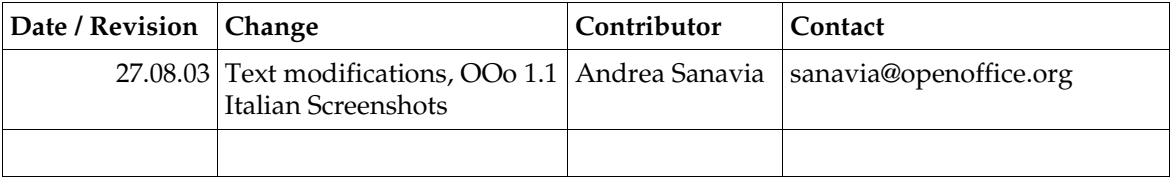

### Indice generale

#### **1 Informazioni su questo manuale 6**

Simboli usati in questo manuale 6

#### **2 Informazioni generali per l'installazione 7**

Tipi d' *installazione* 7

Requisiti di sistema 8

Requisiti di sistema generali 8

Requisiti di sistema specifici per l'ambient operativo Solaris™ (Edizione per piattaforma SPARC®) – ambiente operativo Solaris (SPARC) 8

Requisiti di sistema specifici per Linux 9

Requisiti di sistema specifici per Windows 9

Contenuto dei pacchetti di installazione scaricabili 9

Preparazione per l'intallazione da un set scaricato 10

Aggiornamento di un'installazione esistente 11

Aggiornamento di un' instalizione multiutente 11

#### **3 Installazione monoutente 13**

Requisiti per l'insthazione 13

Avvio dell' intallazione 14

Installazione da un CD su una piattaforma UNIX 14 Installazione da un set scaricato su una piattaforma UNIX 15 Installazione da un CD su una piattaforma Windows 15 Installazione da un set scaricato su una piattaforma Windows 16 La procedura d'installzione 17 Avvio 17 Informazioni importanti 19 Contratto di licenza 20 Dati utente 21 Tipo d'installaione 22 Selezione dei componenti 23 Cartella di installazione 24 Verifica delle opzioni d'installazione 25 Assegnazione dei tipi di file 26 Installazione del Java™ Runtime Environment 28 Copia dei file 29 Termine dell' instalizione 30 Avvio di OpenOffice.org 1.1 31 **4 Installazione multiutente e di rete 33** Installazione server 33 Requisiti per l'installazione 34

Avvio dell' instializione 34

Procedura d' *installazione* 36

Copia dei file 45

Termine dell' installzione 46

Installazione workstation 47 Requisiti per l'intallazione 47 Avvio dell' instilazione 47 Procedura d'insthazione 49

#### **5 Appendice 63**

Installazione del Java™ Runtime Environment in Windows 63

Configurazione di stampanti, fax e caratteri sulle piattaforme UNIX® 64

Configurazione delle stampanti 64

Uso della funzionalità fax 68

Collegamento di un convertitore PostScript-PDF 69

Installazione dei caratteri 70

Installazione di una patch nell'ambiente operativo Solaris™ 73

Modifica di un' installazione esistente di OpenOffice.org 1.1 74

Modifica 74

Riparazione 74

Deinstallazione 75

Parametri d'institazione 75

Avvio di OpenOffice.org 1.1 con parametri 76

Avvio di OpenOffice.org 1.1 dalla riga di comando 76

Parametri utilizzabili dalla riga di comando 76

Registrazione di OpenOffice.org 1.1 79

Estensioni di OpenOffice.org 1.1 80

Installazione, aggiornamento e rimozione di estensioni per un singolo utente 81

Installazione, aggiornamento e rimozione di estensioni per più utenti 82

#### CAPITOLO **1**

## Informazioni su questo manuale

# Simboli usati in questo manuale

Vengono usate alcuni simboli per richiamare l'atenzione dell'uente verso ulteriori informazioni utili.

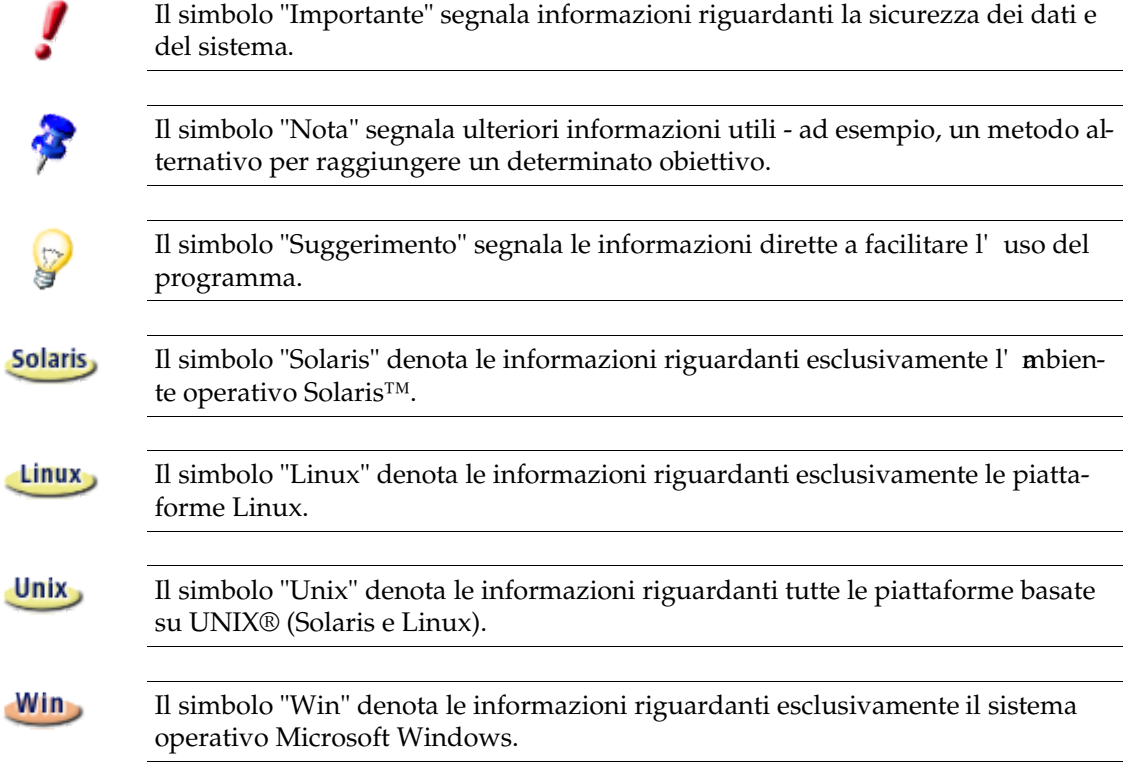

OpenOffice.org 1.1 Manuale d'installazione

## Informazioni generali per l'intallazione

Questo capitolo contiene informazioni generali sull'installazione e sui requisiti di sistema per l'esecuzionedi OpenOffice.org 1.1. Potete trovare le informazioni per la modifica di un'installazione esistente di OpenOffice.org 1.17, nella sezione "Modifica di un' installzione esistente di OpenOffice.org 1.1" dell' Apendice, a pagina 76.

### Tipi d'instillazione

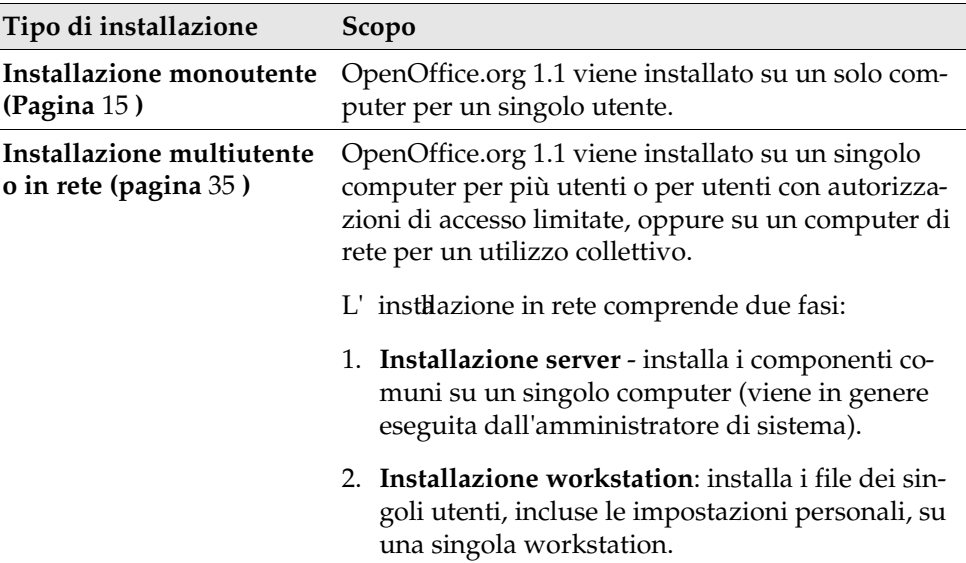

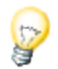

Se installate OpenOffice.org 1.1 in Windows come utente senza essere in possesso di tutte le autorizzazioni di accesso (autorizzazioni di amministratore), il software non verrà installato correttamente.

In questo caso, eseguite un'**Installazione server** come amministratore, seguita da una **Installazione workstation** come utente, come descritto a pagina 35.

## Requisiti di sistema

### Requisiti di sistema generali

- Un'uità CD-ROM (per l'installazione da CD)
- Circa 300 MB di spazio disponibile sul disco rigido per l' nistallazione standard
- Scheda grafica con risoluzione minima di 800 x 600 pixel a 256 colori

### Requisiti di sistema specifici per l'ambiente operativo Solaris™ (Edizione per piattaforma SPARC®) – ambiente operativo Solaris (SPARC)

- Ambiente operativo Solaris™ 8 o superiori (vi consigliamo l'ambiente perativo Solaris 9)
- $\blacksquare$  L' mbiente operativo Solaris 8 richiede le patch 108434-10, 108773-17, 109147-21 e 10843510 (solo per sistemi a 64 bit)
- Server X (risoluzione minima di  $800 \times 600$  pixel a 256 colori) con relativo window manager (ad esempio OpenWindows™, CDE o GNOME). Per il supporto delle funzioni di accesso facilitato è richiesto GNOME 2.0 o una versione successiva
- Almeno 128 MB di RAM

Le patch per l'ambienteoperativo Solaris sono disponibili sul CD, nella cartella **/ solsparc/patches**, oppure su Internet all'indirizzo **http://sunsolve.sun.com**.

P

### Requisiti di sistema specifici per Linux

- PC con processore Pentium o compatibile
- Kernel Linux 2.2.13 o superiore
- glibc2 installato, versione 2.2.0 o superiore
- Server X (risoluzione minima di 800 x 600 pixel a 256 colori) con relativo window manager (ad esempio GNOME). Per il supporto delle funzioni di accesso facilitato è richiesto GNOME 2.0 o una versione successiva.
- Almeno 128 MB di RAM

OpenOffice.org 1.1 non può essere installato su una partizione (V)FAT in Linux in quanto i file system FAT non supportano la creazione di collegamenti simbolici.

### Requisiti di sistema specifici per Windows

- Microsoft Windows 98, ME, NT (Service Pack 6 o superiore), 2000 o XP. Per l'inserimento del testo usando i caratteri asiatici in Windows 98/ME è richiesto un sistema Windows 98/ME nativo.
- PC con processore Pentium o compatibile
- 64 MB di RAM
- Vi preghiamo di osservare che il processo di installazione richiede le autorizzazioni di amministratore.

## Contenuto dei pacchetti di installazione scaricabili

I pacchetti di installazione scaricabili contengono il programma di installazione di OpenOffice.org 1.1, il programma di installazione del database Adabas, il manuale utente e il manuale di installazione (questo documento) in formato PDF (Portable Document Format). La tabella seguente descrive il contenuto dei pacchetti di installazione per le diverse piattaforme:

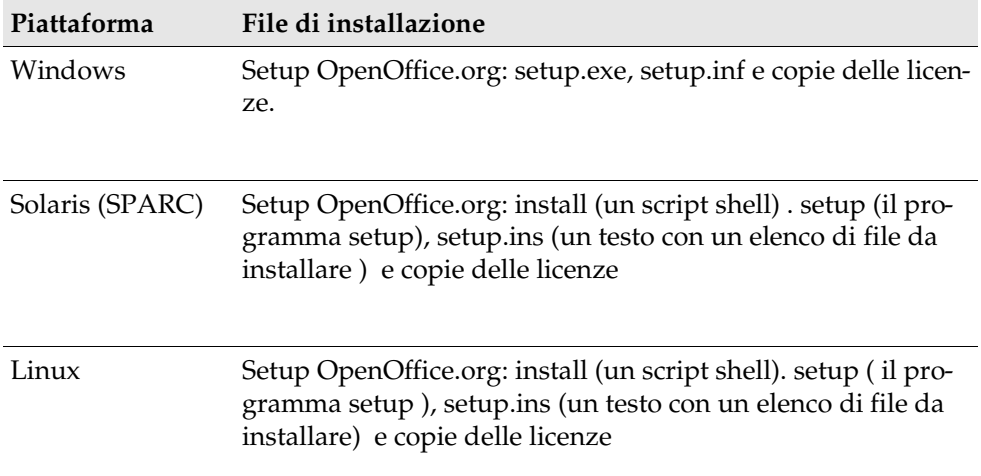

### Preparazione per l'installazione da un set scaricato

Copiate tutti i file di installazione che avete scaricato nella stessa cartella.

Unix<sub>2</sub>

Verificate di possedere le autorizzazioni di esecuzione per i file di installazione. In caso contrario, usate il comando **chmod** per cambiare le autorizzazioni.

## Aggiornamento di un' instalazione esistente

Anziché eseguire un'installazine completa, potete aggiornare un'installazione esistente di OpenOffice.org (1.0.2 o superiore) a OpenOffice.org 1.1 e continuare a usare le impostazioni della configurazione esistente. Se l'**p**plicazione di installazione rileva una versione precedente di OpenOffice.org 1.1 sul sistema, offre la possibilità di aggiornare l'installazione esistente o di installare la versione più recente in una cartella differente. L'aggiornamento non può essere eseguito se la versione precedente è in una lingua differente.

Vi sconsigliamo di aggiornare una versione beta di OpenOffice.org

#### Aggiornamento di un'installazione multiutente

Nel caso di un' installazione multiutente, viene aggiornata solo l'installazione server (vedi pagina 35). All'apertura successiva di OpenOffice.org 1.1, compare un prompt che offre la possibilità di aggiornare i dati locali dell'utente.

### Installazione monoutente

L' nistallazione monoutente è indicata per l'utilizzo di OpenOffice.org 1.1 su un solo computer.

Per eseguire un'installazione monoutente, eseguite il login nel sistema come utente normale, quindi installate OpenOffice.org 1.1 nella vostra cartella home oppure in un'altra cartella locale per la quale possedete le necessarie autorizzazioni.

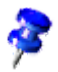

Il pulsante **Annulla** consente di interrompere il processo di installazione in qualsiasi momento. Il dialogo di installazione vi offre anche la possibilità di rimuovere la cartella di installazione. Rimuovendo questa cartella verranno eliminati **tutti i file e le sottocartelle**.

## Requisiti per l' *istallazione*

In base alle opzioni di installazione prescelte, per l'installazione monoutente sono necessari da 190 a 250 MB di spazio disponibile sul disco rigido. Durante l'installazione sono necessari ulteriori 40 MB per i file temporanei sui sistemi Windows e circa 80 MB sulle piattaforme UNIX®.

Se sul sistema è installata una versione precedente di OpenOffice.org 1.1, aprite uno dei seguenti file:

- **.sversionrc** (sistemi **UNIX**)
- **sversion.ini** (sistemi **Windows**).

Per le installazioni su **Windows NT/2000** e **Win9x** configurate per più utenti, il file sversion.ini si trova in "C:\Documents and Settings\{nome utente}\Dati applicazioni".

Questi file contengono il percorso e il numero di versione del software OpenOffice.org 1.1 già installato. Se il programma installato ha lo stesso numero di versione di quello da installare è necessario, prima di procedere, disinstallare la versione precedente di OpenOffice.org 1.1. Se il numero di versione del software installato è inferiore a quello del software da installare e maggiore di 1.0.2, potete scegliere di aggiornare l'installazione (vedere Aggiornamento di un'intallazione esistente a pagina 13)

### Avvio dell'installazione

#### Installazione da un CD su una piattaforma UNIX

- 1. Eseguite il login con il vostro nome utente. Per le installazioni monoutente non sono necessarie le autorizzazioni di amministratore di sistema.
- 2. Avviate l'intefraccia grafica di X Window.
- 3. Spostatevi nella cartella di installazione sul CD. Sui CD per l'installazione multipiattaforma, i file di installazione si trovano in:
	- **solaris/solsparc** per l'ambiente operativo Solaris™ (Edizione per piattaforma SPARC®) – Solaris (SPARC)
	- **solaris/solia** per l'ambiento perativo Solaris<sup>™</sup> (Edizione per piattaforma  $x86$ ) – Solaris ( $x86$ )
	- **linux** per Linux
- 4. Avviate l'appicazione di installazione con il comando:

./setup

#### Installazione da un set scaricato su una piattaforma UNIX

- 1. Eseguite il login con il vostro nome utente. Per le installazioni monoutente non sono necessarie le autorizzazioni di amministratore di sistema.
- 2. Avviate l'interfaccia grafica X Window.
- 3. Spostatevi nella cartella che contiene i file di installazione scaricati.
- 4. Decomprimete il tarball in una cartella temporanea adatta, o utilizzando un interfaccia grafica per il tar, o aprendo il terminale ed eseguite il comando tar -xzf Ooo\_1.1.0\_LinuxIntel\_install.tar.gz (Questo creerà una nuova cartella chiamata Ooo\_1.1.0\_LinuxIntel\_install)
- 5. Aprite una finestra console in una sessione X.

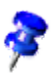

Nota: Il programma di installazione deve essere avviato da una sessione X. **Non** può essere avviato dalla linea di comando.

6. Eseguite i seguenti comandi: cd /<temp\_dir>/Ooo\_1.1.0\_LinuxIntel\_install ./setup

#### Installazione da un CD su una piattaforma Windows

- 1. Se necessario, eseguite il login con il vostro nome utente. Per le installazioni monoutente non sono necessarie le autorizzazioni di amministratore di sistema.
- 2. Spostatevi nella cartella di installazione sul CD.

Sui CD multipiattaforma, i file di installazione si trovano in: **windows/**.

- 3. Eseguite una delle seguenti procedure:
	- Fate doppio clic su **setup.exe**
	- In **Windows**, aprite il menu **Start**, scegliete **Esegui** e quindi digitate X:\windows\setup.exe nella casella **Apri**.

La X indica la lettera dell'uità CD-ROM.

4. Fate clic su OK per iniziare l'installazione.

#### Installazione da un set scaricato su una piattaforma Windows

- 1. Se necessario, eseguite il login con il vostro nome utente. Per le installazioni monoutente non sono necessarie le autorizzazioni di amministratore di sistema.
- 2. Spostatevi nella cartella che contiene i file di installazione scaricati.
- 3. Aprite il file Zip con un programma adatto come WinZip, ed estraete i file in una cartella temporanea adatta (C:\Temp è adatta). Questo creerà una nuova cartella chiamata C:\<cartella\_temporanea>\OOo\_1.1.0\_Win32Intel\_install
- 4. Spostatevi nella cartella che contiene i file di installazione decompressi.
- 5. Eseguite uno dei seguenti:
	- Fate doppio clic su **setup.exe**.
	- Aprite il menu **Start** di Windows, scegliete **Esegui** e digitate X:\instdir\setup.exe nella casella **Apri** .

**X:\dir\_inst** è la cartella che contiene i file del set scaricato.

6. Fate clic su **OK** per iniziare l'installazione.

## La procedura d'intallazione

Durante l'instialazione, facendo clic sul pulsante ? potete visualizzare informazioni sulla finestra di dialogo attiva e quindi fare clic su **Indietro** per tornare al programma di installazione. NON chiudete la finestra di dialogo Guida con il pulsante "X" situato nell'angolo *superiore destro, poiché in questo modo verrebbe* terminato il programma d'installazione.

#### Avvio

La prima finestra che compare all'avvio deprogramma di installazione è la finestra di dialogo di benvenuto.

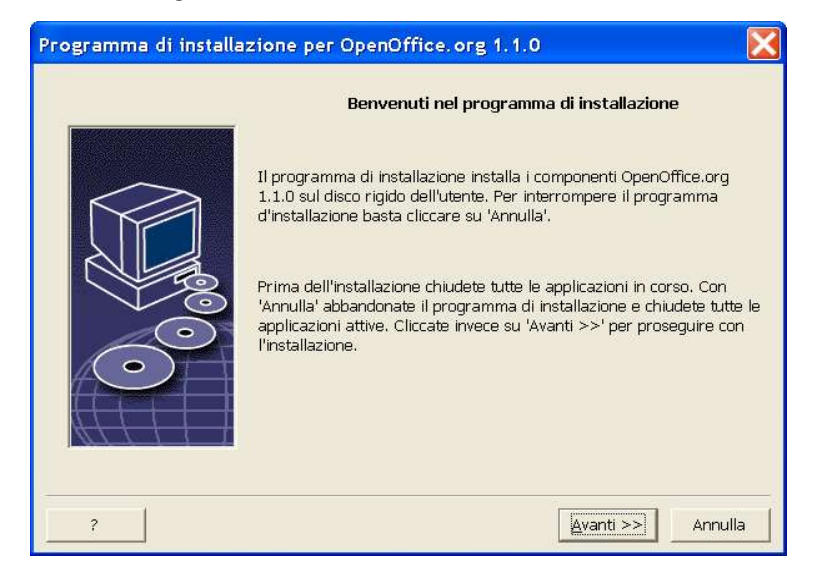

Fate clic su **Avanti**.

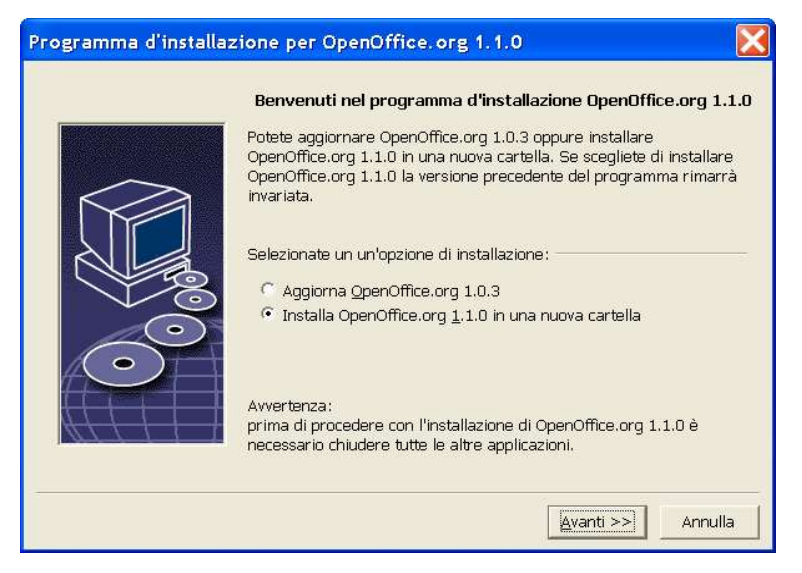

Se l'pplicazione di installazione rileva una versione precedente di OpenOffice.org 1.1 (1.0.2 o superiore), offre la possibilità di aggiornare l' nistallazione esistente o di eseguire l'installazione in una nuova cartella.

Scegliete l'pzione di installazione desiderata e fate clic su Avanti.

#### Informazioni importanti

Viene visualizzata una finestra con il contenuto del file readme. Questo file si trova nella cartella di installazione del sistema e può essere aperto successivamente.

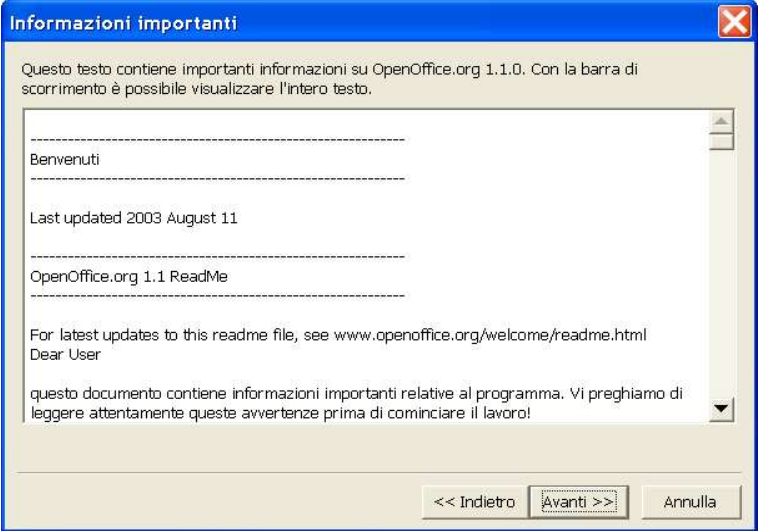

Leggete il testo e fate clic su **Avanti**.

#### Contratto di licenza

La finestra di dialogo successiva contiene il contratto di licenza. Se scegliete di non accettare il contratto, il software OpenOffice.org 1.1 non verrà installato.

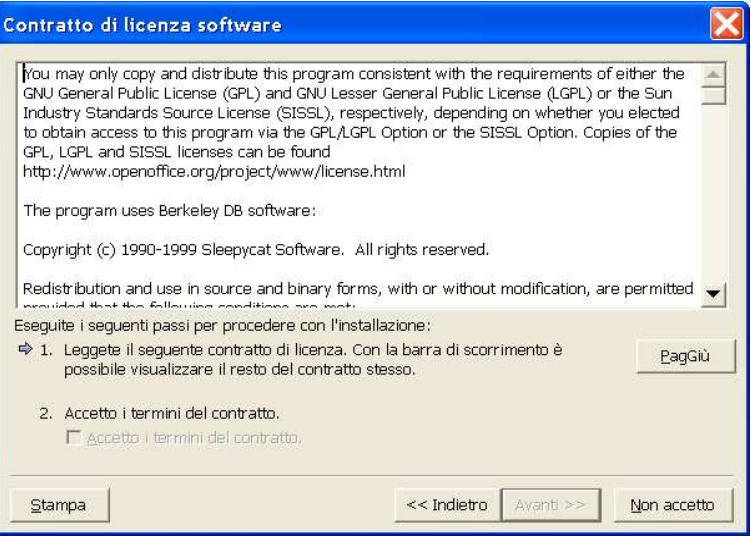

- Leggete attentamente i termini del contratto. Se siete d'acordo, scorrete il testo fino in fondo, selezionate la casella **Accetto i termini del contratto** e fate clic su **Avanti**.
- Se non siete d'accordo, fate clic su **Non accetto** per uscire dal programma di installazione.

#### Dati utente

Se scegliete di non importare i dati personali, viene visualizzata la finestra di dialogo **Introduci dati utente**.

I dati inseriti in questa finestra di dialogo vengono usati da OpenOffice.org 1.1 per personalizzare i modelli e i documenti.

Potrete aprire questa finestra di dialogo anche successivamente da qualunque applicazione OpenOffice.org 1.1, scegliendo **Strumenti Opzioni**  OpenOffice.org 1.1 **Dati utente**.

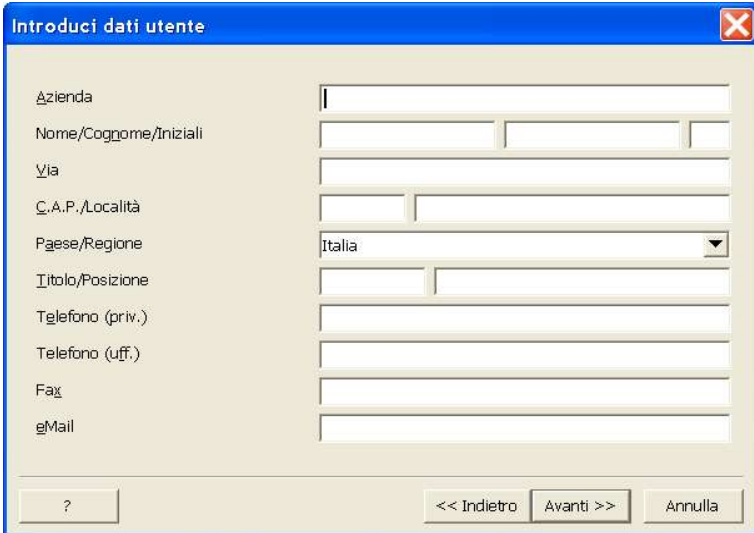

- Inserite i vostri dati personali.
- Fate clic su **Avanti** per proseguire con l' ristallazione.

### Tipo d'installazione

La finestra di dialogo successiva permette di selezionare il tipo di installazione. Questa finestra di dialogo non compare se si sta aggiornando una versione precedente di OpenOffice.org 1.1.

I requisiti di spazio qui indicati sono solo valori stimati e dipendono dalle proprietà del supporto di memorizzazione.

Sono disponibili tre tipi di installazione:

- **Installazione standard**: è consigliata per la maggior parte degli utenti. Consente di installare tutte le applicazioni di OpenOffice.org 1.1 e una selezione di filtri
- **Installazione personalizzata**: è consigliata per gli utenti avanzati. Permette di selezionare individualmente i componenti da installare.
- **Installazione minima**: è consigliata per gli utenti con disponibilità limitata di spazio. Scegliendo questa opzione, vengono installati solamente i componenti indispensabili per l'esecuzione di OpenOffice.org 1.1.

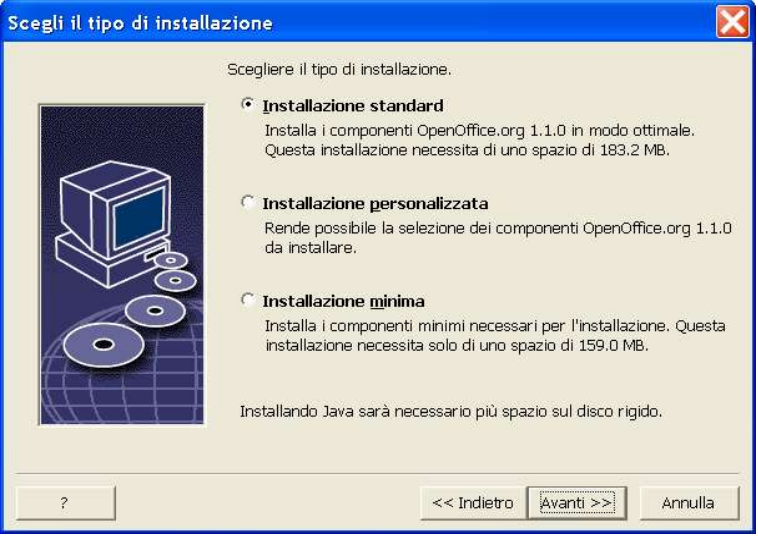

- Selezionate il tipo d' istallazione che preferite.
- Fate clic su **Avanti** per continuare l'installazione

#### Selezione dei componenti

Selezionando l'**Installazione personalizzata**, potete scegliere i moduli e i componenti da installare.

Facendo clic sul segno più (+) accanto al nome di una categoria di moduli o di componenti viene visualizzato l'elenco corrispondente. Fate clic sulla categoria o sul componente da installare. Se una categoria contiene componenti non selezionati, la casella corrispondente appare semitrasparente.

- Le categorie di colore **blu scuro** vengono installate con tutti i relativi componenti.
- Le categorie di colore **blu chiaro** vengono installate con solo alcuni dei componenti.
- Le categorie in **bianco** non vengono installate. đλ

Facendo clic sul pulsante **Standard** vengono ripristinate tutte le opzioni di installazione predefinite.

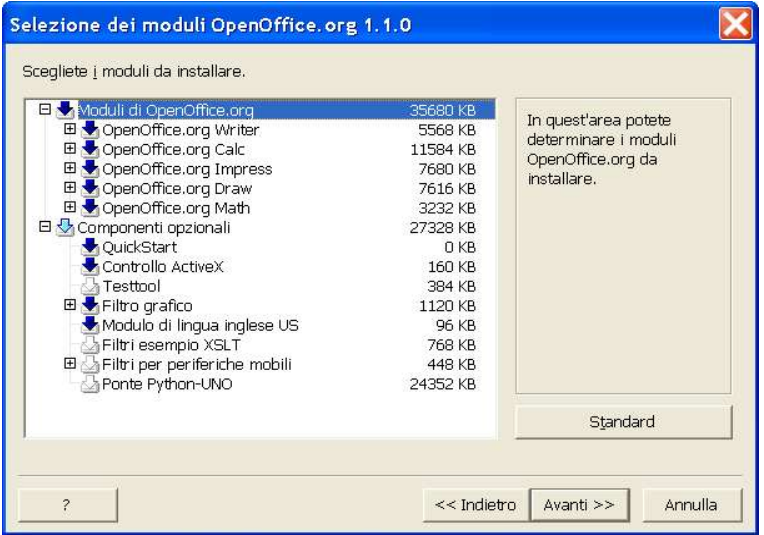

- Selezionate i moduli e i componenti da includere nell' instalazione.
- Fate clic su **Avanti** per continuare l'installazione.

### Cartella di installazione

La finestra di dialogo successiva permette di scegliere la cartella di installazione. Questa finestra di dialogo non compare se si sceglie l'pzione di aggiornamento.

In questa finestra di dialogo vengono elencate le unità disponibili sul sistema. I requisiti di spazio indicati sono solo valori stimati e dipendono dalle proprietà del supporto di memorizzazione.

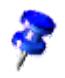

Nota: Ci sono differenze tra il dialogo Windows ed il dialogo unix/linux.

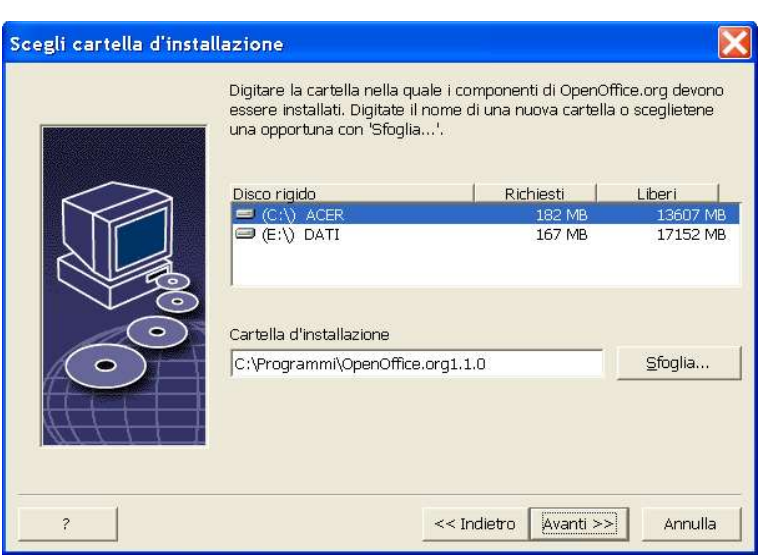

 Inserite il percorso della **cartella di installazione** nella casella di testo, oppure fate clic su **Sfoglia** per selezionarla.

Se la cartella non esiste, viene offerta la possibilità di crearla.

Fate clic su **Avanti** per continuare l'installazione.

### Verifica delle opzioni d'installazione

Terminata la selezione delle opzioni di installazione, compare una finestra di dialogo che permette di controllare i valori impostati.

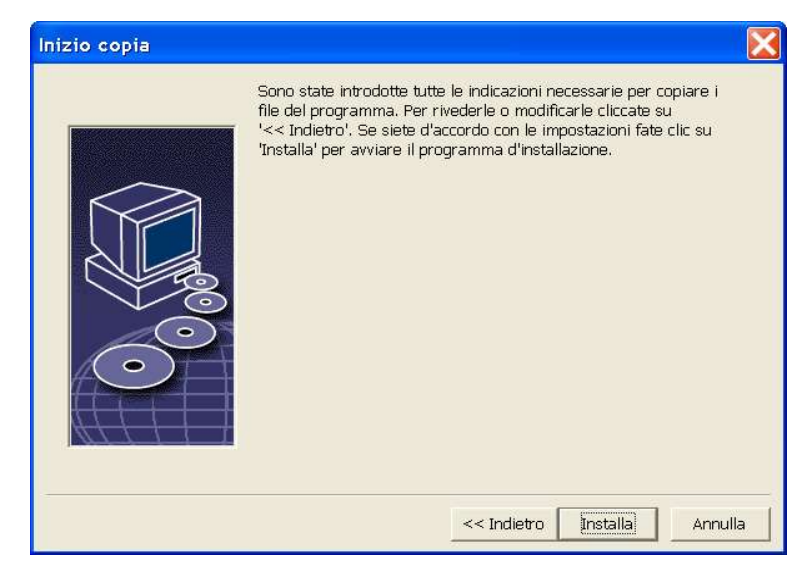

 Fate clic su **Installa** per continuare l'installazione, oppure su **Indietro** per modificare i valori impostati.

### Assegnazione dei tipi di file

La finestra di dialogo seguente permette di associare OpenOffice.org 1.1 a vari tipi di file Microsoft e documenti HTML. Le informazioni inserite in questo punto verranno registrate nel sistema operativo.

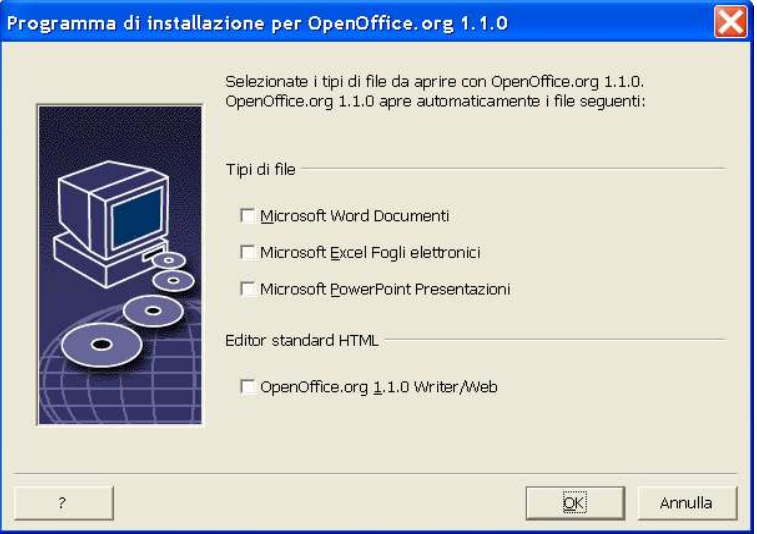

Selezionate i **tipi di file** che desiderate aprire con OpenOffice.org 1.1.

A meno che intendiate utilizzare OpenOffice.org come vostro principale strumento di lavoro, assicuratevi di lasciare le caselle **non selezionate**. (Se vi dimenticate, o avete perso questo dialogo, non preoccupatevi, in quanto i vostri file sono ancora a vostra disposizione, e ancora nel loro formato orginale. Possono essere ancora aperti da Word o Excel utilizzando il pulsante "Apri File...". Essi possono essere ri-associati con Microsoft Office, cliccando con il tasto destro sul file (Shift-Tasto destro in Windows 9x/Me) e selezionando "Apri con...", poi selezionado il programma Microsoft e selezionando la casella "Utilizza sempre questa applicazione per aprire questo tipo di file".).

Sia se selezionate queste caselle o meno, potete ancora aprire tutti i vostri file Microsoft Office con OpenOffice.org.

- Per usare OpenOffice.org 1.1 Writer come editor standard per i file HTML, selezionate la casella **Editor standard HTML**.
- Fate clic su **OK**

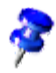

Potete assegnare i tipi di file anche in un' installazione esistente, eseguendo il programma di installazione e selezionando l' pzione Modifica (vedere Modifica a pagina 76).

#### Installazione del Java™ Runtime Environment

La finestra di dialogo successiva mostra le versioni del Java™ Runtime Environment (JRE) registrate sul sistema o offre la possibilità di installarlo.

Selezionate il JRE da utilizzare con OpenOffice.org 1.1. Si consiglia la versione 1.4 o superiore. Se avete già installato un JRE, non è necessario installare la versione in dotazione.

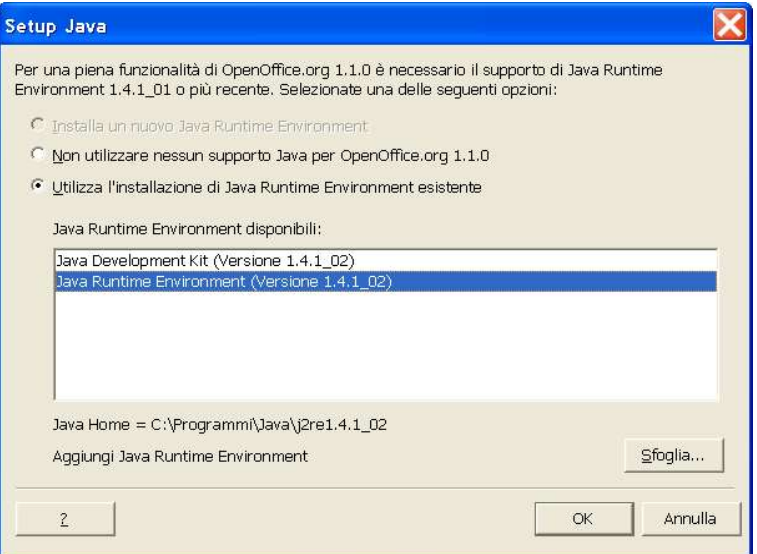

 Se sul sistema è presente un JRE, selezionate la versione da utilizzare e fate clic su **OK**.

### Copia dei file

Durante l'insthazione, il programma indica l'annzamento del processo in percentuale e visualizza una stima del tempo residuo.

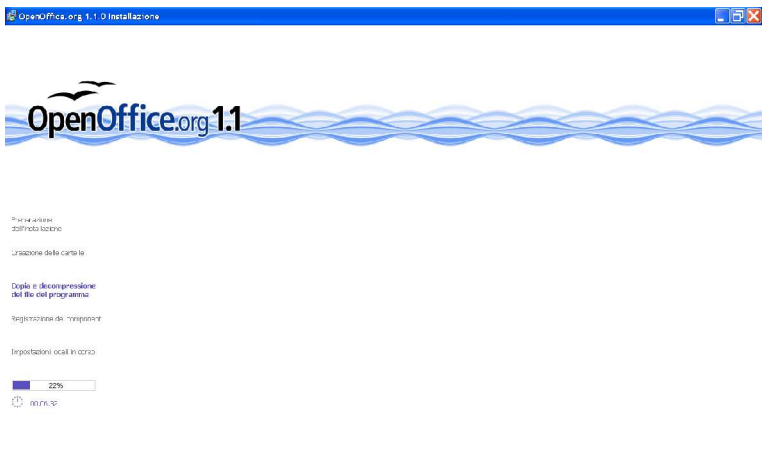

### Termine dell'installazione

Al termine dell' nstallazione, viene visualizzata la finestra di dialogo finale.

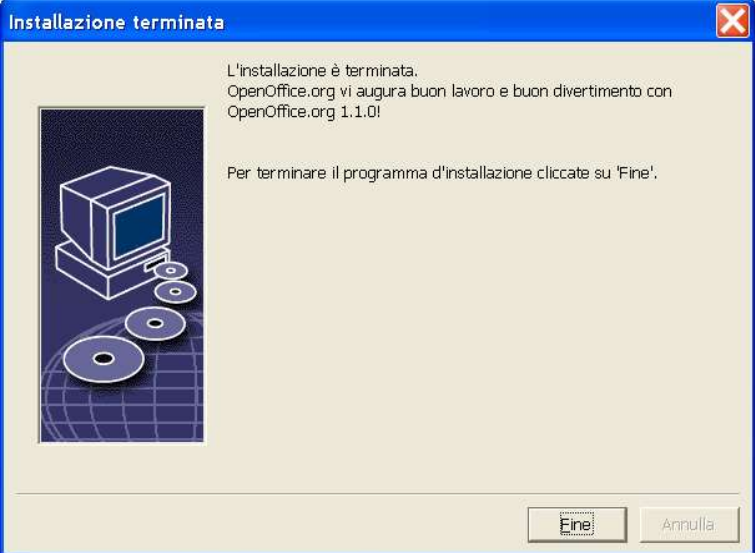

Fate clic su **Fine** per terminare l'insthazione.

A seconda del window manager in uso, potrà essere necessario chiudere e riavviare la sessione.

Unix<sub>2</sub>

## Avvio di OpenOffice.org 1.1

Unix,

Spostatevi nella cartella **{installpath}/program**, oppure nella cartella locale di OpenOffice.org 1.1 all' interno della **v**stra cartella home, e digitate:

./soffice

Potete anche aggiungere la cartella **{installpath}/program** al percorso di ricerca dei programmi, in modo da poter avviare OpenOffice.org 1.1 digitando "soffice" da qualsiasi cartella.

Per configurare la stampante predefinita per OpenOffice.org 1.1, richiamate l'utility di amministrazione delle stampanti **spadmin**, come descritto nell'Apendice.

Dopo aver completato l'installazione nell'**ambiente operativo Solaris**, dovete chiudere la sessione ed eseguire un nuovo login per aggiornare l'integrazione del CDE.

#### **Win**

I simboli per l'avvio delle applicazioni di OpenOffice.org 1.1 vengono aggiunti al menu **Start** di Windows nella cartella **Programmi/**OpenOffice.org 1.1.0

Durante il processo di installazione, nella cartella "Esecuzione automatica" del menu Start di **Windows** viene creato un collegamento alla funzione QuickStart di OpenOffice.org 1.1. Tale funzione comparirà nella barra delle applicazioni all'avvisuccessivo di Windows.

Fate clic con il pulsante destro del mouse sul simbolo QuickStart nella barra delle applicazioni e scegliete l'pplicazione di OpenOffice.org 1.1 da avviare.

Per ulteriori informazioni sulla funzione QuickStart, consultate la Guida online.

Per informazioni sull'avvio dOpenOffice.org 1.1 dalla riga di comando, consultate l' Appendice.

## Installazione multiutente e di rete

L' nstallazione multiutente di OpenOffice.org 1.1 all' interno dima rete è un processo in due fasi:

- 1. **Installazione server** il software viene installato dall'amministratoredi sistema con il comando **setup net**. I file di OpenOffice.org 1.1 vengono copiati in una cartella per la quale tutti gli utenti possiedono le autorizzazioni di lettura ed esecuzione (vedere a pagina 35)
- 2. **Installazione utente** ogni utente installa una copia di OpenOffice.org 1.1 nella propria cartella home o installa solo alcuni file specifici. La seconda opzione è nota anche come **installazione workstation** e richiede, per l'esecuzione delle applicazioni di OpenOffice.org 1.1, l'accesso all'**installazione server** (vedere a pagina 49).

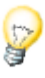

Se installate OpenOffice.org 1.1 in Windows come utente senza essere in possesso di tutte le autorizzazioni di accesso (autorizzazioni di amministratore), il software non verrà installato correttamente.

In questo caso, eseguite un'**Installazione server** come amministratore, seguita da una **Installazione workstation** come utente, come descritto a pagina 35.

### Installazione server

L'installazione server **non** è una versione di OpenOffice.org 1.1™ eseguibile in modo autonomo. Per poter utilizzare OpenOffice.org 1.1, è prima **necessario** eseguire un'intallazione workstation dall'installazione server (vedere "Installazione workstation" a pagina 49).

#### Requisiti per l'installazione

L'installazione server di OpenOffice.org 1.1 richiede circa 250 MB di spazio su disco. I file temporanei generati durante il processo richiedono ulteriori 20 MB. Tali file temporanei vengono eliminati automaticamente al termine dell'installazione. Sui sistemi UNIX®, durante l' ristallazione viene creato un volume di swap temporaneo di 80 MB che viene successivamente rimosso.

#### Avvio dell' intallazione

#### Installazione da un CD su una piattaforma UNIX

- 1. Eseguite il login come **amministratore di sistema**.
- 2. Avviate l'interfaccia grafica X Window.
- 3. Spostatevi nella cartella di installazione sul CD. Sui CD multipiattaforma, i file di installazione si trovano in:
	- **solaris/solsparc** per l'ambiente operativo Solaris™ (edizione per piattaforma SPARC®) – Solaris (SPARC)
	- **solaris/solia** per l'ambiente operativo Solaris<sup>™</sup> (edizione per piattaforma  $x86$ ) – Solaris (x86)
	- **linux** (per Linux)
- 4. Eseguite lo script d'installazione con il comando:

#### ./setup -net

Linux, Nota: Per Linux è disponibile uno script di installazione chiamato **install.** Questo può essere utilizzato al posto del comando 'setup net' se non è richiesta una installazione personalizzata.

#### Installazione da un set scaricato su una piattaforma UNIX

- 1. Eseguite il login come **amministratore di sistema**.
- 2. Avviate l'interfaccia grafica X Window.
- 3. Spostatevi nella cartella che contiene i file di installazione scaricati.
- 4. Decomprimete il tarball in una cartella temporanea adatta, o utilizzando un interfaccia grafica per il tar, o aprendo il terminale ed eseguite il comando tar -xzf Ooo\_1.1.0\_LinuxIntel\_install.tar.gz (Questo creerà una nuova cartella chiamata Ooo\_1.1.0\_LinuxIntel\_install)
- 5. Aprite una finestra console in una sessione X.
- 6. Avviate il programma di installazione con il comando:
	- ./setup -net

#### Linux

Nota: Per Linux è disponibile uno script di installazione chiamato **install.** Questo può essere utilizzato al posto del comando 'setup net' se non è richiesta una installazione personalizzata.

#### Installazione da un CD su una piattaforma Windows

- 1. Eseguite il login come **amministratore di sistema**.
- 2. Aprite il menu **Start** di Windows, scegliete **Esegui** e digitate X:\windows\setup.exe net nella casella **Apri**.

La X indica l'unità CD-ROM.

3. Fate clic su **OK** per avviare l'installazione.

#### Installazione da un set di download su una piattaforma Windows

- 1. Eseguite il login come **amministratore di sistema**.
- 2. Aprite il menu **Start** di Windows, scegliete **Esegui** e digitate X:\dir\_inst\setup.exe net nella casella **Apri**.

**X:\dir\_inst** è la cartella che contiene i file del set scaricato.

3. Fate clic su OK per iniziare l'installazione.

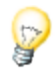

Quando si aggiorna un'installazione esistente di OpenOffice.org 1.1, può essere necessario indicare al programma di installazione la posizione in cui è installata la versione precedente.

Se la procedura di installazione non riconosce automaticamente una versione precedente aggiornabile, provate a eseguire l'applicazione di installazione con il parametro **update**:

./<setup> -net -update:<percorso\_inst\_server\_precedente>

dove **<setup>** è il nome della routine di installazione da avviare (vedere sopra) e **<percorso\_inst\_server\_precedente>** è il percorso completo dell'installazione server precedente di OpenOffice.org 1.1.

## Procedura d'installazione

#### Avvio

La prima finestra che compare all'avvoi del programma di installazione è la finestra di dialogo di benvenuto.

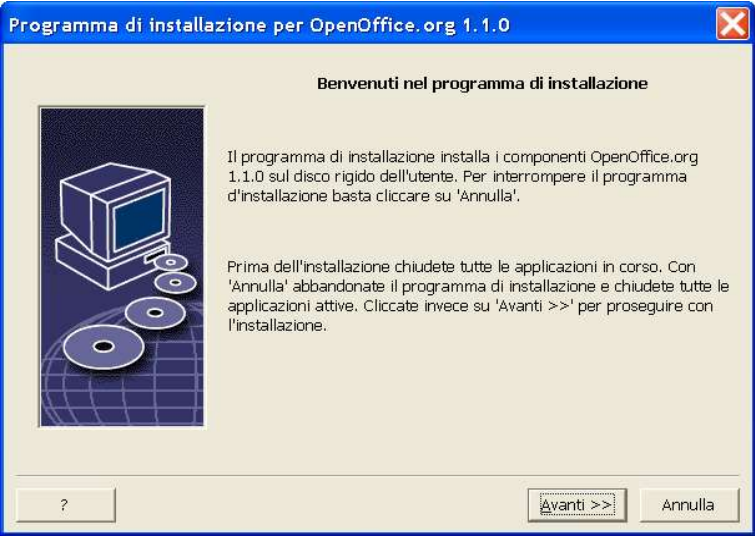

Fate clic su **Avanti**.

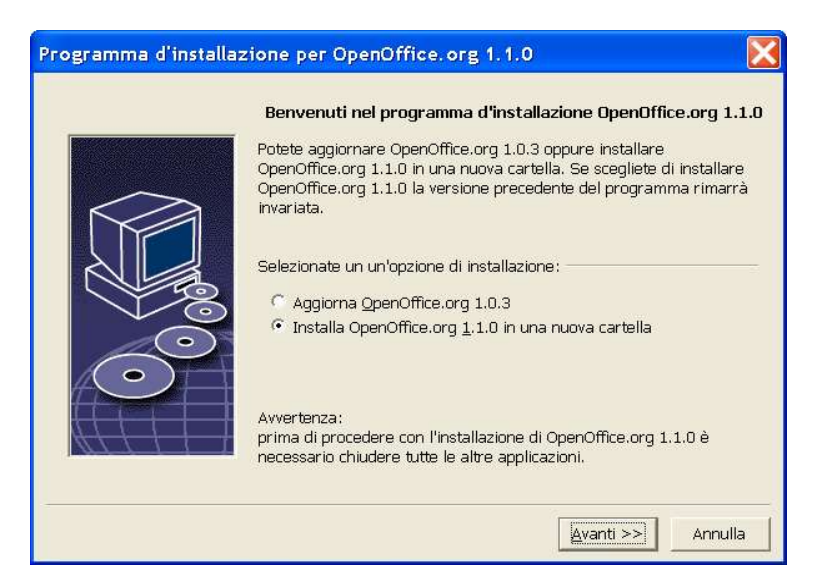

Se l'appicazione di installazione rileva una versione precedente di OpenOffice.org (1.0.2 o superiore), offre la possibilità di aggiornare l'installazione esistente o di eseguire l'intallazione in una nuova cartella.

Scegliete l'pzione di installazione desiderata e fate clic su Avanti.

#### Informazioni importanti

Viene visualizzata una finestra con il contenuto del file readme. Questo file si trova nella cartella di installazione del sistema e può essere aperto successivamente.

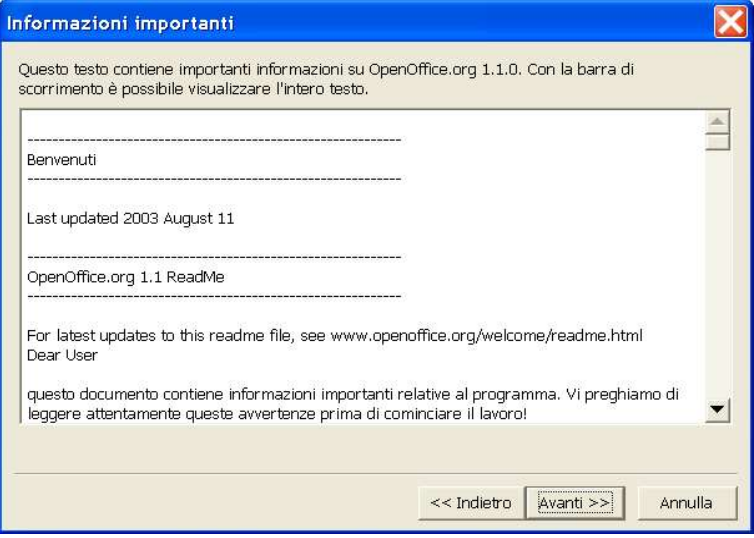

Leggete il testo e fate clic su **Avanti**.

## Contratto di licenza

La finestra di dialogo successiva contiene il contratto di licenza. Se scegliete di non accettare il contratto, il software OpenOffice.org 1.1 non verrà installato.

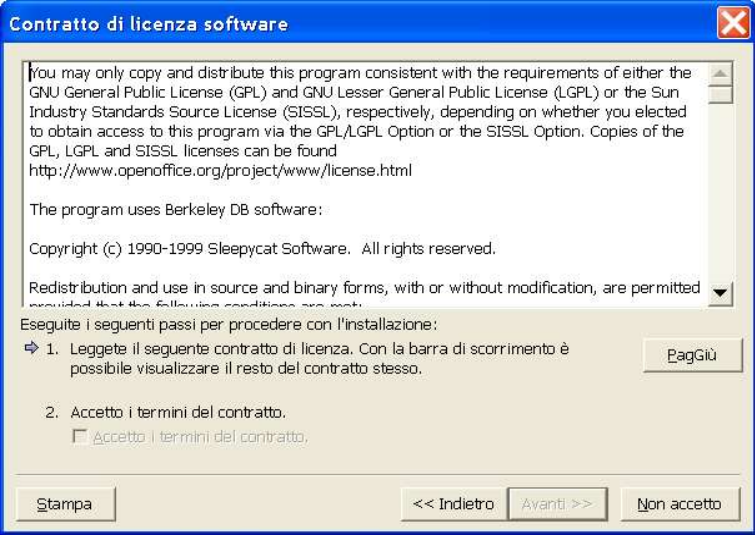

- 1. Leggete attentamente i termini del contratto. Se siete d'acordo, scorrete il testo fino in fondo, selezionate la casella **Accetto i termini del contratto** e fate clic su **OK**.
- Se non siete d'accordo, fate clic su **Non accetto** per uscire dal programma di installazione.

#### Tipo d'*i*stallazione

La finestra di dialogo successiva permette di selezionare il tipo di installazione. Questa finestra di dialogo non compare se si sta aggiornando una versione precedente di OpenOffice.org 1.1.

I requisiti di spazio qui indicati sono solo valori stimati e dipendono dalle proprietà del supporto di memorizzazione.

Sono disponibili tre tipi di installazione:

- **Installazione standard**: è consigliata per la maggior parte degli utenti. Consente di installare tutte le applicazioni di OpenOffice.org 1.1 e una selezione di filtri
- **Installazione personalizzata**: è consigliata per gli utenti avanzati. Permette di selezionare individualmente i componenti da installare.
- **Installazione minima**: è consigliata per gli utenti con disponibilità limitata di spazio. Scegliendo questa opzione, vengono installati solamente i componenti indispensabili per l'esecuzione di OpenOffice.org 1.1.

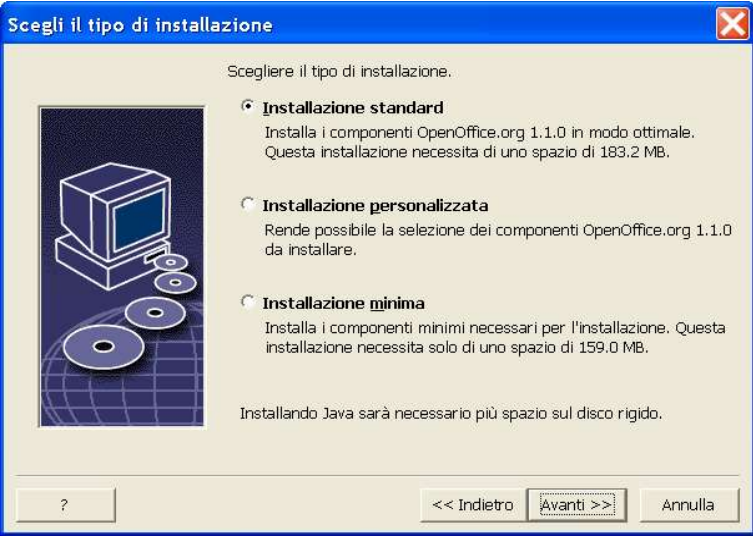

 Selezionate **Installazione personalizzata**. Durante l'insthazione server occorre installare tutti i componenti di OpenOffice.org 1.1, in modo che tutti gli utenti possano accedere a queste opzioni durante l'installazione workstation.

Fate clic su **Avanti** per continuare l'installazione.

#### Selezione dei componenti

Selezionando l'**Installazione personalizzata**, potete scegliere i moduli e i componenti da installare.

Facendo clic sul segno più (+) accanto al nome di una categoria di moduli o di componenti viene visualizzato l'eleno corrispondente. Fate clic sulla categoria o sul componente da installare. Se una categoria contiene componenti non selezionati, la casella corrispondente appare semitrasparente.

- ∙. Le categorie di colore **blu scuro** vengono installate con tutti i relativi componenti.
- ₩ Le categorie di colore **blu chiaro** vengono installate con solo alcuni dei componenti.

Le categorie in **bianco** non vengono installate. ćλ.

Facendo clic sul pulsante **Standard** vengono ripristinate tutte le opzioni di installazione predefinite.

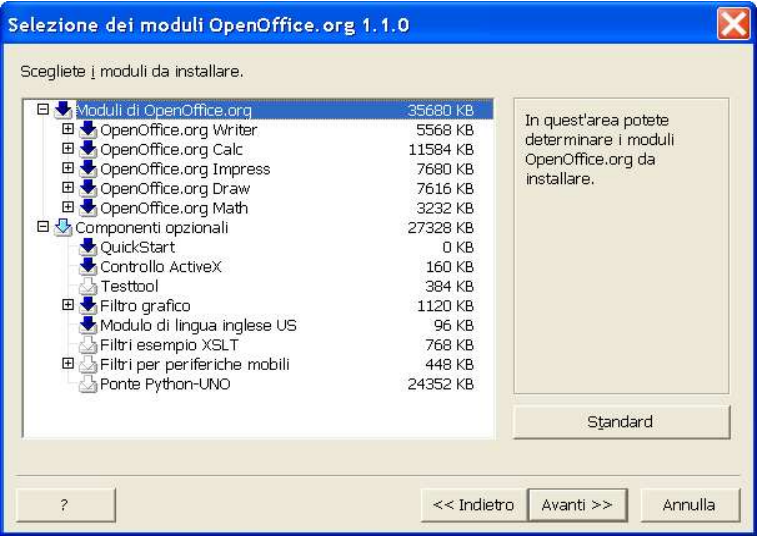

- Selezionate i moduli e i componenti da includere nell'institazione.
- Fate clic su **Avanti** per continuare l'installazione.

#### Cartella di installazione

La finestra di dialogo successiva permette di scegliere la cartella di installazione. Questa finestra di dialogo non compare se si sceglie l' pzione di aggiornamento.

In questa finestra di dialogo vengono elencate le unità disponibili sul sistema. I requisiti di spazio indicati sono solo valori stimati e dipendono dalle proprietà del supporto di memorizzazione.

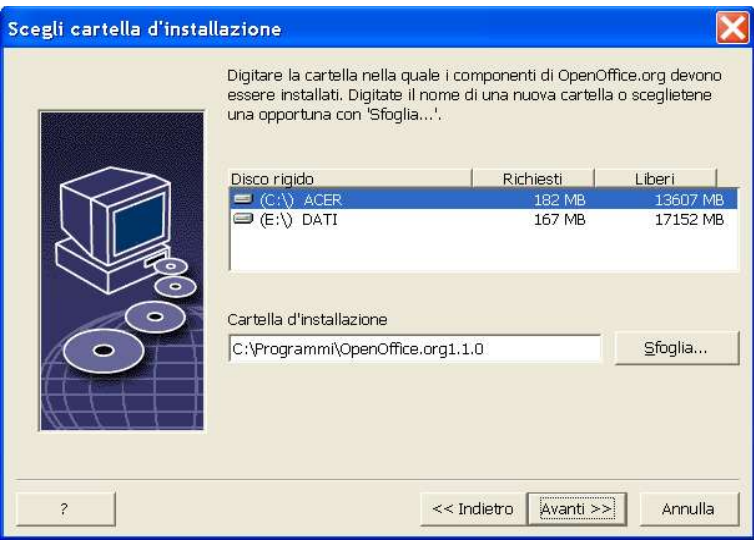

 Inserite il percorso della **cartella di installazione** nella casella di testo, oppure fate clic su **Sfoglia** per selezionarla.

Se la cartella non esiste, viene offerta la possibilità di crearla.

Fate clic su **Avanti** per continuare l'intallazione.

Selezionate una cartella per la quale tutti gli utenti possiedano le autorizzazioni di lettura ed esecuzione, in modo che possano eseguire l' ristallazione workstation.

#### Installazione del Java™ Runtime Environment

La finestra di dialogo successiva mostra le versioni del Java™ Runtime Environment (JRE) registrate sul sistema o offre la possibilità di installarlo.

Selezionate il JRE da utilizzare con OpenOffice.org 1.1. Si consiglia la versione 1.4 o superiore. Se avete già installato un JRE, non è necessario installare la versione in dotazione.

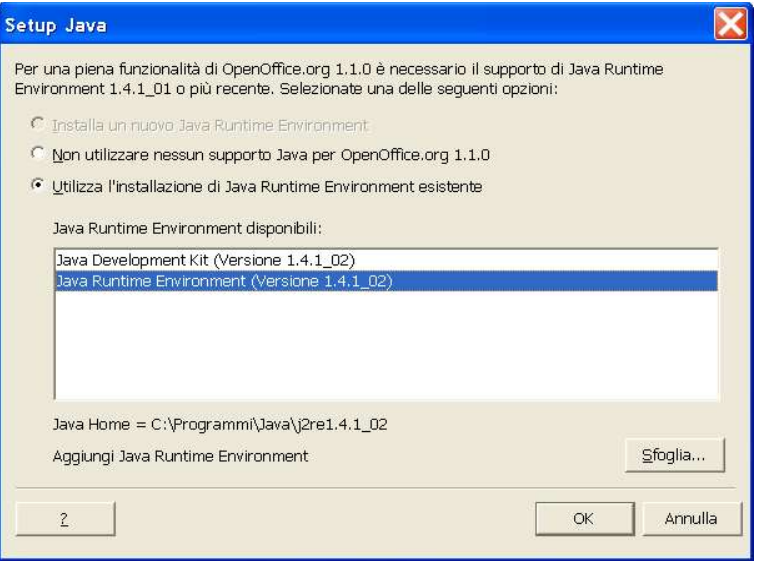

 Se sul sistema è presente un JRE, selezionate la versione da utilizzare e fate clic su **OK**.

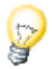

L'installazione del JRE è un processo condiviso da tutti gli utenti. Se scegliete di non installare il JRE in questa fase, potranno farlo gli utenti durante l'intallazione workstation.

## Verifica delle opzioni d'installazione

Terminata la selezione delle opzioni di installazione, compare una finestra di dialogo che permette di controllare i valori impostati.

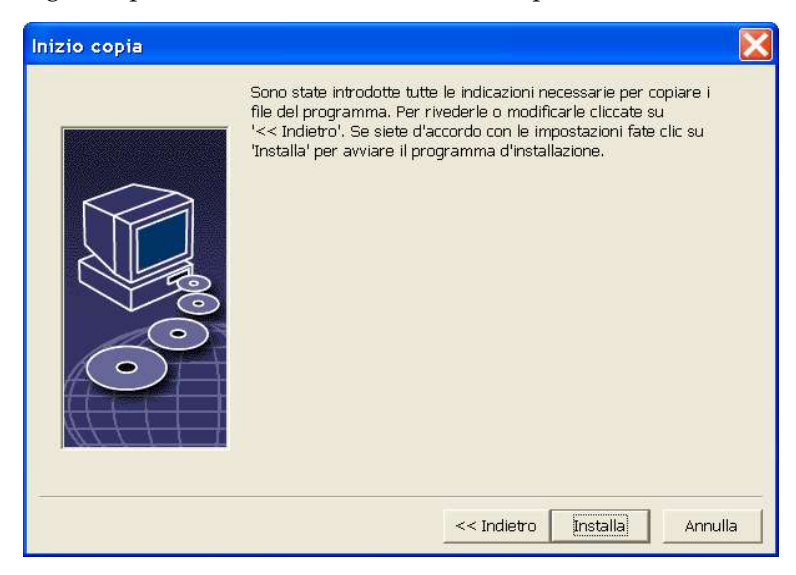

Fate clic su Installa per continuare l'installazione, oppure su Indietro per modificare i valori impostati.

# Copia dei file

Durante l'insthazione, il programma indica l'annzamento del processo in percentuale e visualizza una stima del tempo residuo.

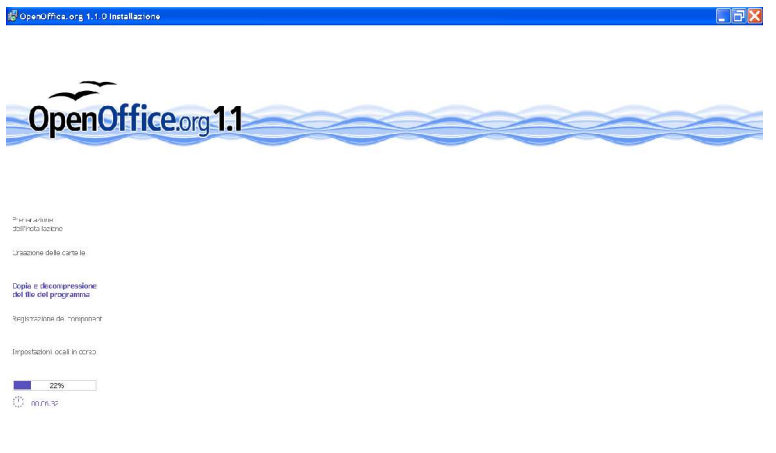

# Termine dell'installazione

Al termine dell' ristallazione, viene visualizzata la finestra di dialogo finale.

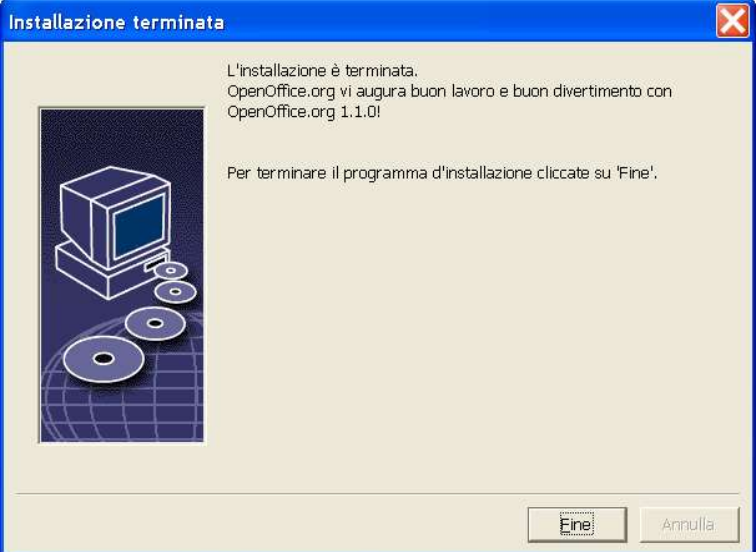

Fate clic su **Fine** per terminare l'inst**ilazione**.

A seconda del window manager in uso, potrà essere necessario chiudere e riavviare la sessione.

A questo punto, ogni utente può eseguire un'**installazione workstation** per copiare i file necessari nella propria cartella home o sul disco rigido locale. L'installazione workstation è descritta nel capitolo seguente.

Se dovete eseguite numerose installazioni da una determinata installazione server, può essere comodo disattivare il dialogo di registrazione che compare al secondo avvio di OpenOffice.org 1.1. Per maggiori dettagli, consultate l' Appendice alla pagina 81.

Unix,

# Installazione workstation

Per poter eseguire OpenOffice.org 1.1 in un' instilazione di rete, è prima necessario eseguire un'**installazione workstation**. Ogni installazione workstation richiede l'acesso ai componenti principali di OpenOffice.org 1.1 sull'installzione server centrale.

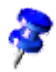

Quando si aggiorna un'installazione server già presente, all'avvo successivo di un'installazione workstation viene chiesto automaticamente di aggiornarla.

# Requisiti per l'installazione

L' nistallazione workstation richiede almeno 20 MB di spazio libero.

# Avvio dell'intallazione

Prima di installare OpenOffice.org 1.1 su una workstation è necessario eseguire un' nistallazione server. Per informazioni dettagliate, vedere Installazione server a pagina 35.

Se sul sistema è installata una versione precedente di OpenOffice.org 1.1, aprite uno dei seguenti file:

- **.sversionrc** (sistemi **UNIX**)
- **sversion.ini** (sistemi **Windows**).

Per le installazioni su **Windows NT/2000** e **Win9x** configurate per più utenti, il file sversion.ini si trova in "C:\Documents and Settings\{nome utente}\Dati applicazioni".

Questi file contengono il percorso e il numero di versione del software OpenOffice.org 1.1 già installato. Se il programma installato ha lo stesso numero di versione di quello da installare è necessario, prima di procedere, disinstallare la versione precedente di OpenOffice.org 1.1. Se il numero di versione del software installato è inferiore a quello del software da installare e maggiore di 1.0.2, potete scegliere di aggiornare l'installazione (vedere Aggiornamento di un'installazione esistente a pagina 13)

#### Installazione su una piattaforma UNIX

- 1. Eseguite il login nel sistema con il vostro **nome utente**.
- 2. Avviate l'interfaccia grafica X Window.
- 3. Spostatevi nella sottocartella **program** della cartella di installazione **sul server**. **Non** usate il file di installazione originale di OpenOffice.org 1.1.
- 4. Avviate lo script d'installazione con il comando:

#### ./setup

**Unix** 

Un metodo alternativo è aprire un gestore di file grafico tipo Konqueror (KDE) o Nautilus (Gnome) e (doppio -) cliccare sullo script di installazione.

Potete anche premere <Alt-F2> e digitare il comando '<cartella\_install\_ server>/setup e cliccare 'Esegui'.

#### Installazione su una piattaforma Windows

- 1. Eseguite il login con il vostro **nome utente**.
- 2. Spostatevi nella sottocartella **program** della cartella di installazione **sul server**. **Non** usate il file di installazione originale di OpenOffice.org 1.1.
- 3. Eseguite una delle seguenti procedure:
	- Fate doppio clic su Setup.exe.
	- Aprite il menu **Start** di Windows, scegliete **Esegui** e digitate {dir installazione server}\program\setup.exe nella casella **Apri**.

dove **{dir installazione server}** è la cartella di installazione sul server.

4. Fate clic su **OK** per iniziare l'installazione workstation.

## Procedura d' ristallazione

## Avvio

La prima finestra che compare all'avvio deprogramma di installazione è la finestra di dialogo di benvenuto.

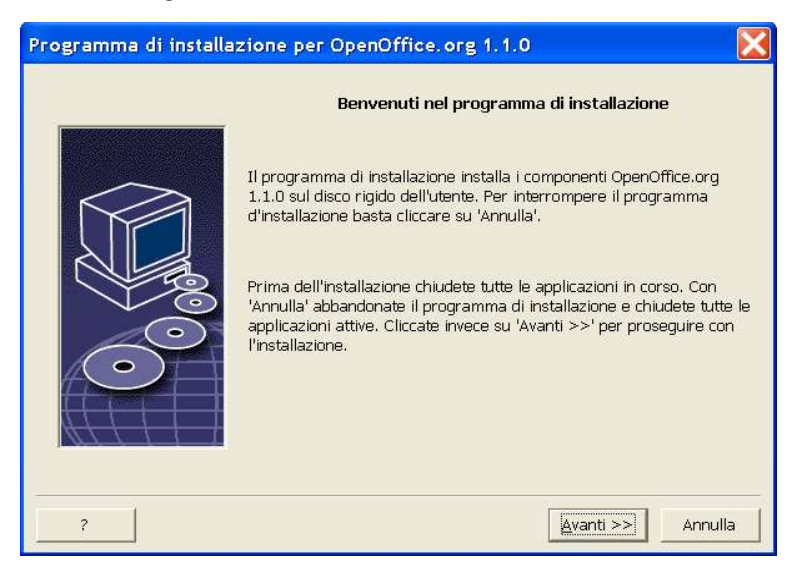

Fate clic su **Avanti**.

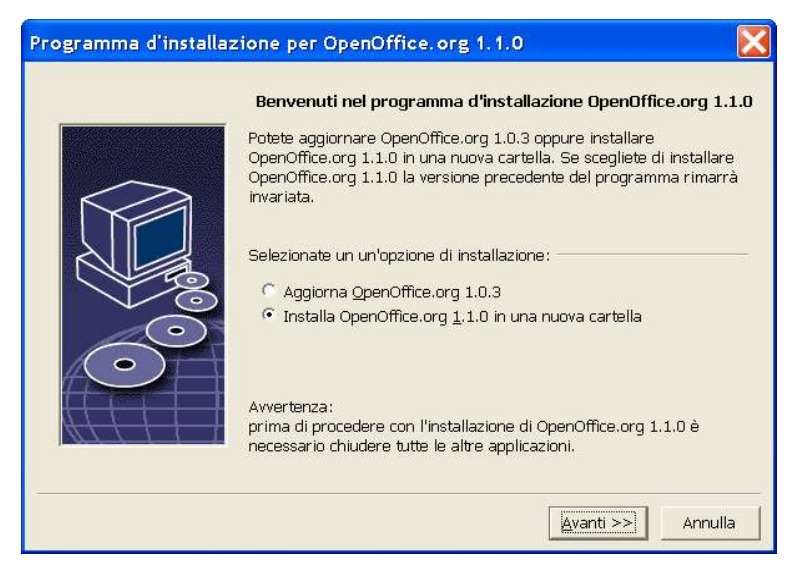

Se l'pplicazione di installazione rileva una versione precedente di OpenOffice.org (1.0.2 o superiore), offre la possibilità di aggiornare l'installazione esistente o di eseguire l'intallazione in una nuova cartella.

Scegliete l'pzione di installazione desiderata e fate clic su Avanti.

#### Informazioni importanti

Viene visualizzata una finestra con il contenuto del file readme. Questo file si trova nella cartella di installazione del sistema e può essere aperto successivamente.

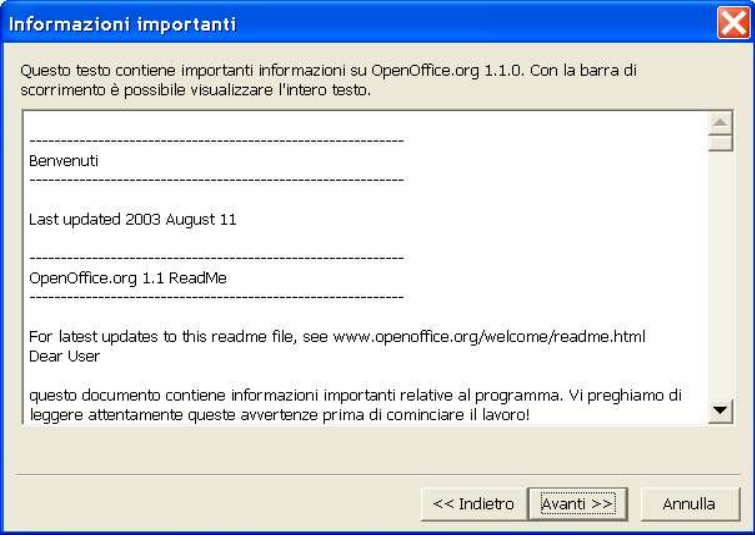

Leggete il testo e fate clic su **Avanti**.

## Contratto di licenza

La finestra di dialogo successiva contiene il contratto di licenza. Se scegliete di non accettare il contratto, il software OpenOffice.org 1.1 non verrà installato.

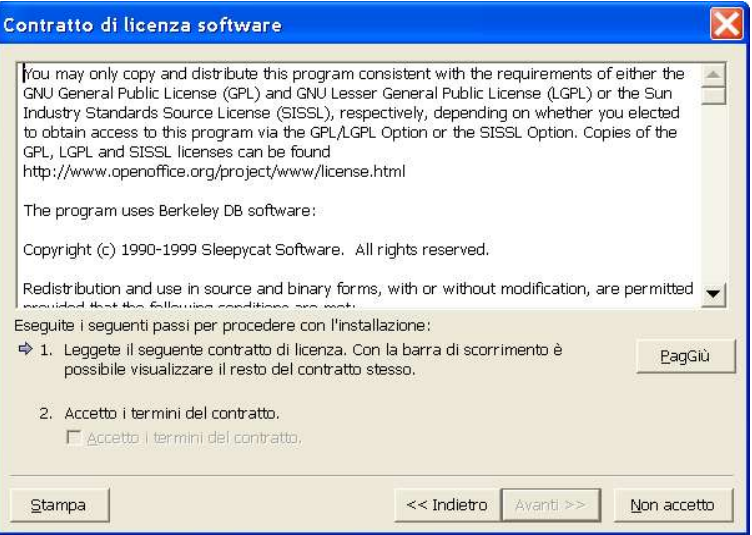

- Leggete attentamente i termini del contratto. Se siete d'acordo, scorrete il testo fino in fondo, selezionate la casella **Accetto i termini del contratto** e fate clic su **Avanti**.
- Se non siete d'accordo, fate clic su **Non accetto** per uscire dal programma di installazione.

#### Dati utente

Se scegliete di non importare i dati personali, viene visualizzata la finestra di dialogo **Introduci dati utente**.

I dati inseriti in questa finestra di dialogo vengono usati da OpenOffice.org 1.1 per personalizzare i modelli e i documenti.

Potrete aprire questa finestra di dialogo anche successivamente da qualunque applicazione OpenOffice.org 1.1, scegliendo **Strumenti Opzioni**  OpenOffice.org 1.1 **Dati utente**.

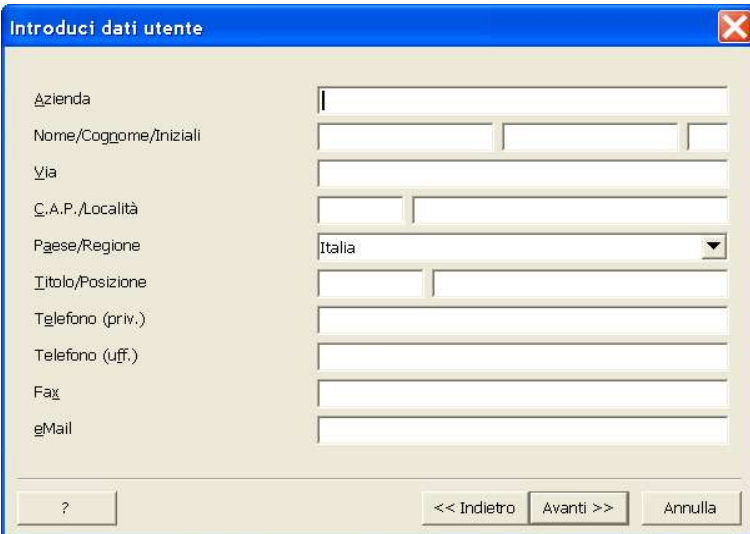

- Inserite i vostri dati personali.
- Fate clic su Avanti per proseguire con l' *installazione*.

#### Tipo d' *istallazione*

Se non compare la finestra di dialogo sotto descritta, bensì una finestra di dialogo che richiede di scegliere tra i tipi di installazione standard, personalizzata e minima, chiudete il dialogo ed eseguite l'aplicazione di installazione nella sottocartella **program sul server**.

L'installazione workstation installa localmente i file personali dell'utentema per eseguire OpenOffice.org 1.1 è richiesto l'accesso all'installazione server.

L'**installazione locale** installa localmente una copia completa di OpenOffice.org 1.1. L'istallazione risultante non richiede l'acceso al server per l'esecuzione di OpenOffice.org 1.1.

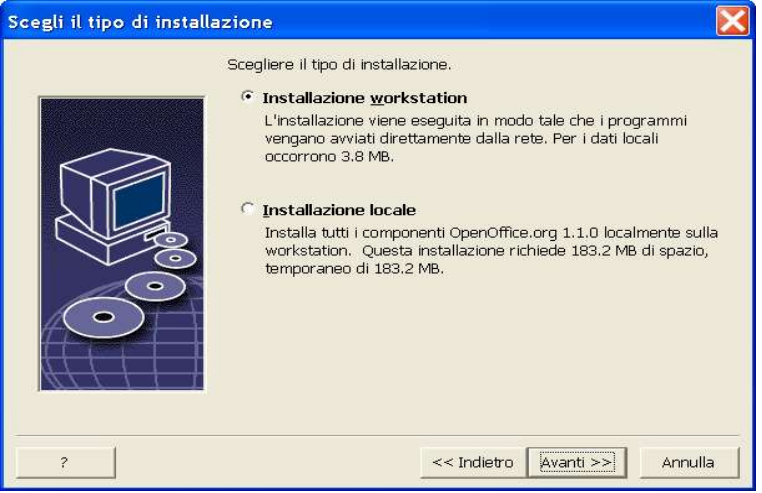

- Selezionate l'<sub>pzione</sub> **Installazione workstation**. Per ogni utente di uno stesso sistema sarà necessario eseguire un'installazione workstation separata.
- Fate clic su **Avanti** per continuare l'installazione.

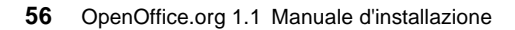

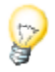

## Cartella di installazione

La finestra di dialogo successiva permette di scegliere la cartella di installazione. Questa finestra di dialogo non compare se si sceglie l' pzione di aggiornamento.

In questa finestra di dialogo vengono elencate le unità disponibili sul sistema. I requisiti di spazio indicati sono solo valori stimati e dipendono dalle proprietà del supporto di memorizzazione.

Nota: Il dialogo di Windows e di Linux possono apparire diversi

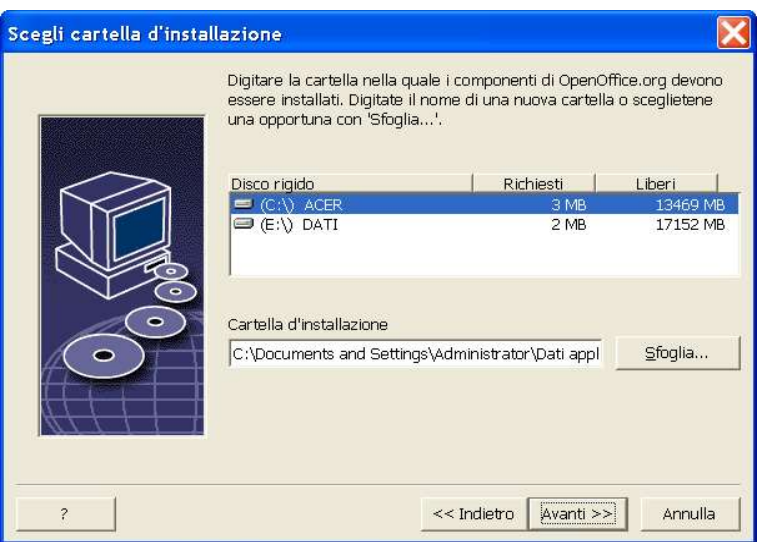

 Inserite il percorso della **cartella di installazione** nella casella di testo, oppure fate clic su **Sfoglia** per selezionarla.

Se la cartella non esiste, viene offerta la possibilità di crearla.

Fate clic su **Avanti** per continuare l'intallazione.

## Verifica delle opzioni d'installazione

Terminata la selezione delle opzioni di installazione, compare una finestra di dialogo che permette di controllare i valori impostati.

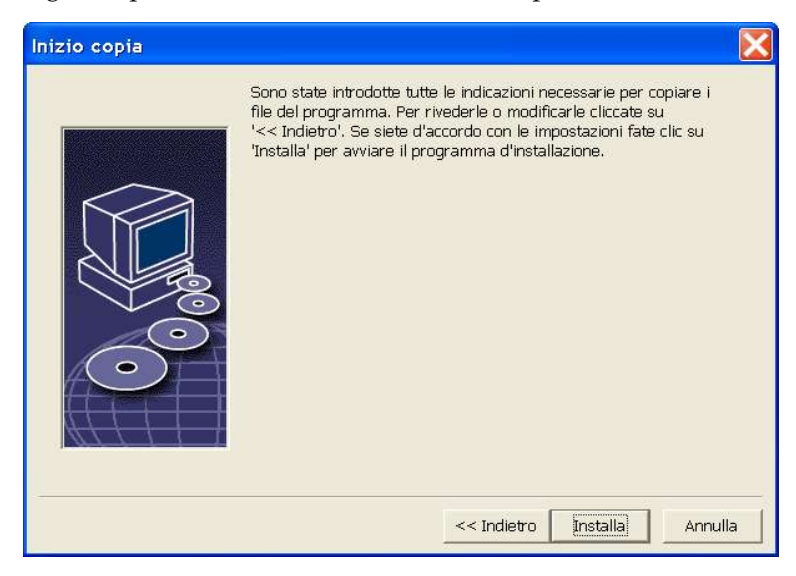

Fate clic su Installa per continuare l'installazione, oppure su Indietro per modificare i valori impostati.

## Assegnazione dei tipi di file

La finestra di dialogo seguente permette di associare OpenOffice.org 1.1 a vari tipi di file Microsoft e documenti HTML. Le informazioni inserite in questo punto verranno registrate nel sistema operativo.

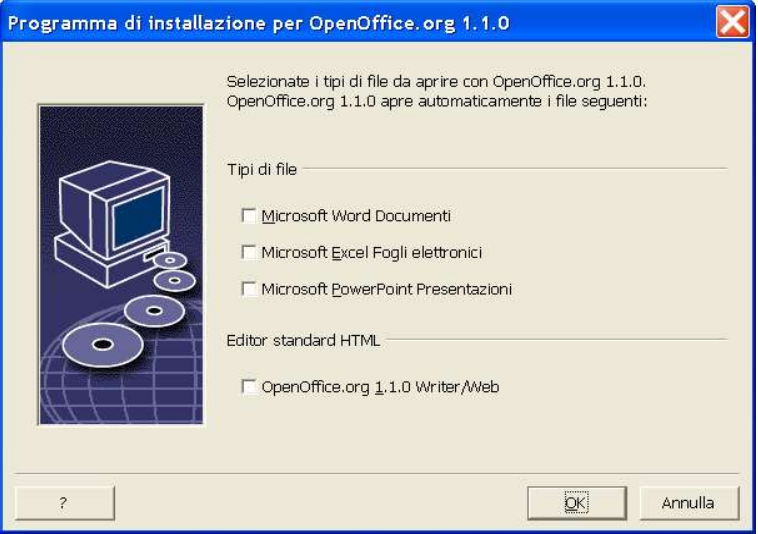

Selezionate i **tipi di file** che desiderate aprire con OpenOffice.org 1.1.

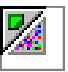

A meno che intendiate utilizzare OpenOffice.org come vostro principale strumento di lavoro, assicuratevi di lasciare le caselle **non selezionate**. (Se vi dimenticate, o avete perso questo dialogo, non preoccupatevi, in quanto i vostri file sono ancora a vostra disposizione, e ancora nel loro formato orginale. Possono essere ancora aperti da Word o Excel utilizzando il pulsante "Apri File...". Essi possono essere ri-associati con Microsoft Office, cliccando con il tasto destro sul file (Shift-Tasto destro in Windows  $9x/Me$ ) e selezionando "Apri con...", poi selezionado il programma Microsoft e selezionando la casella "Utilizza sempre questa applicazione per aprire questo tipo di file".).

Sia se selezionate queste caselle o meno, potete ancora aprire tutti i vostri file Microsoft Office con OpenOffice.org.

- Per usare OpenOffice.org 1.1 Writer come editor standard per i file HTML, selezionate la casella **Editor standard HTML**.
- Fate clic su **OK**

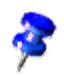

Potete assegnare i tipi di file anche in un' installazione esistente, eseguendo il programma di installazione e selezionando l' pzione Modifica (vedere Modifica a pagina 76).

#### Java™ Runtime Environment

Se il Java™ Runtime Environment (JRE) non era stato installato durante l' nstallazione server, il programma richiede di installarlo. Per installare il JRE, seguite le istruzioni a pagina 30.

#### Copia dei file

Durante l'insthazione, il programma indica l'anzamento del processo in percentuale e visualizza una stima del tempo residuo.

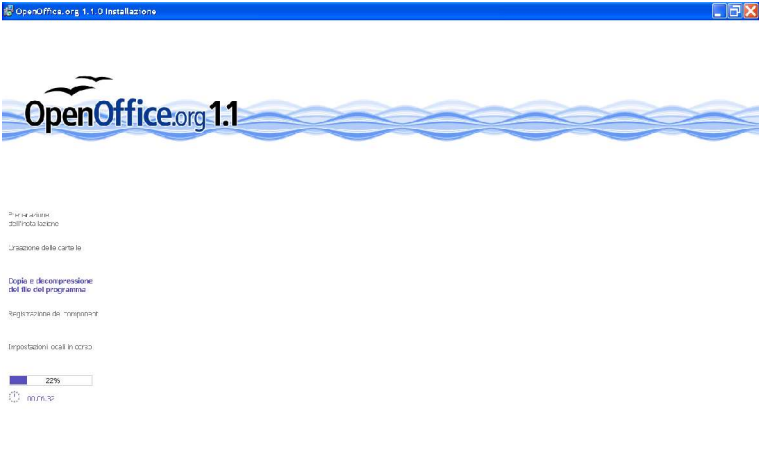

## Termine dell' ristallazione

Al termine dell' nstallazione, viene visualizzata la finestra di dialogo finale.

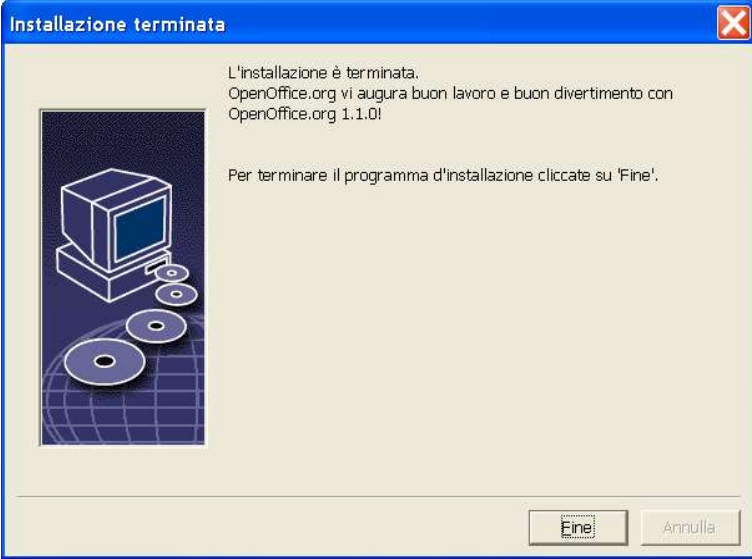

Fate clic su Fine per terminare l'insthazione.

Unix, A seconda del window manager in uso, potrà essere necessario chiudere e riavviare la sessione.

Avvio di OpenOffice.org 1.1

**Unix** Spostatevi nella cartella **{installpath}/program**, oppure nella cartella locale di OpenOffice.org 1.1 all'interno della **v**ostra cartella home, e digitate:

./soffice

**Win** 

Potete anche aggiungere la cartella **{installpath}/program** al percorso di ricerca dei programmi, in modo da poter avviare OpenOffice.org 1.1 digitando "soffice" da qualsiasi cartella.

Per configurare la stampante predefinita per OpenOffice.org 1.1, richiamate l'utility di amministrazione delle stampanti **spadmin**, come descritto nell'Apendice.

Dopo aver completato l'installazione nell'**ambiente operativo Solaris**, dovete chiudere la sessione ed eseguire un nuovo login per aggiornare l'integrazione del CDE.

I simboli per l'avvio delle applicazioni di OpenOffice.org 1.1 vengono aggiunti al menu **Start** di Windows nella cartella **Programmi/**OpenOffice.org 1.1 7 .

Durante il processo di installazione, nella cartella "Esecuzione automatica" del menu Start di **Windows** viene creato un collegamento alla funzione QuickStart di OpenOffice.org 1.1. Tale funzione comparirà nella barra delle applicazioni all'avvisuccessivo di Windows.

Fate clic con il pulsante destro del mouse sul simbolo QuickStart nella barra delle applicazioni e scegliete l'**p**plicazione di OpenOffice.org 1.1 da avviare.

Per ulteriori informazioni sulla funzione QuickStart, consultate la Guida online.

Per informazioni sull'avvio dOpenOffice.org 1.1 dalla riga di comando, consultate l'Appendice.

# **Appendice**

L'Appendice contiene le istruzioni per l' ristallazione del Java™ Runtime Environment (JRE), informazioni sul programma di gestione delle stampanti nell'ambiente operativo Solaris™ e in Linux, nonché informazioni sulle procedure di modifica, riparazione e deinstallazione di OpenOffice.org 1.1™.

# Installazione del Java™ Runtime Environment in Windows

Durante l'insthazione di OpenOffice.org 1.1, il programma offre la possibilità di installare anche il Java Runtime Environment. Questi file sono necessari per eseguire gli applet di Java e alcuni componenti di OpenOffice.org 1.1, come il Pilota automatico rapporto.

Per installare il JRE, rispondete affermativamente alla richiesta del sistema e seguite le istruzioni.

Per installare il JRE in una fase successiva, eseguite lo script **jvmsetup** situato nella cartella **program** dell'installazione di OpenOffice.org 1.1.

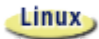

Per utilizzare il Java Runtime Environment (JRE) in Linux, leggete le informazioni più aggiornate contenute nel file **readme**.

# Configurazione di stampanti, fax e caratteri sulle piattaforme UNIX®

Per configurare le stampanti, i fax e i caratteri da usare con OpenOffice.org 1.1 sulle piattaforme UNIX® è disponibile il programma di amministrazione delle stampanti **spadmin**.

Eseguite il programma di amministrazione delle stampanti **spadmin** come segue:

- Accedete alla cartella **{installpath}/program**.
- Digitate: **./spadmin**

All'avvio, compare la finestra del programma di amministrazione delle stampanti **spadmin**.

Dopo un'installazione server, l'**amministratore di sistema** esegue il primo login come utente **root** e avvia il programma di amministrazione delle stampanti **spadmin**. L'amministrator crea quindi un file di configurazione delle stampanti generale per tutti gli utenti, denominato **{installpath}/share/psprint/psprint.conf**. Tutte le modifiche diventano immediatamente disponibili a tutti gli utenti.

Nell' istallazione di rete, l' **aministratore di sistema può anche aggiungere alcu**ni caratteri da rendere disponibili a tutti gli utenti. Tuttavia, questi caratteri sono disponibili solo dopo il riavvio di OpenOffice.org 1.1.

# Configurazione delle stampanti

Sulle piattaforme UNIX, il software OpenOffice.org 1.1 supporta direttamente solo le stampanti che utilizzano la tecnologia PostScript™. Per le altre stampanti, è necessario seguire la procedura descritta nella sezione **Driver delle stampanti in** OpenOffice.org 1.1 . OpenOffice.org 1.1 fornisce automaticamente una stampante con il driver predefinito per ogni coda di sistema. Oltre a queste, è possibile aggiungere altre stampanti, se necessario.

## Aggiunta di una stampante

- 1. Fate clic sul pulsante **Nuova stampante**.
- 2. Selezionate l'pzione **Crea stampante** e fate clic su **Avanti**.
- 3. Selezionate il driver appropriato per la vostra stampante. Se la stampante non è di tipo PostScript o non compare tra i modelli elencati, usate il driver**Stampante generica** o usate la procedura seguente. Potete anche aggiungere nuovi driver con il pulsante **Importa** oppure eliminare i driver non necessari con il pulsante **Elimina**. Fate clic su **Avanti**.
- 4. Scegliete il comando da utilizzare per la vostra stampante (ad esempio, **lp d nome\_coda**). Fate clic su **Avanti**.
- 5. Assegnate un nome alla stampante e scegliete se impostarla come stampante predefinita. Fate clic su **Fine**.
- 6. Per stampare una pagina di prova, fate clic su **Pagina di prova**. Se la pagina non viene stampata o viene stampata in modo errato, controllate tutte le impostazioni descritte in **Modifica delle impostazioni della stampante**.

#### Driver delle stampanti in OpenOffice.org 1.1

Quando si installa una stampante non PostScript, occorre configurare il sistema in modo che la codifica PostScript possa essere convertita nel linguaggio della stampante. A tale scopo è consigliabile usare un software di conversione PostScript aggiornato, ad esempio Ghostscript (http://www.cs.wisc.edu/~ghost/).

In tal caso, configurate la **Stampante generica** e verificate che i margini della pagina siano impostati correttamente.

Se la vostra stampante utilizza la tecnologia PostScript™, installate un file di descrizione della stampante (PostScript Printer Definition PPD) che permetta di utilizzare le funzioni specifiche del dispositivo, ad esempio la selezione del vassoio della carta, la stampa fronte/retro e tutti i caratteri in dotazione. Potete anche usare il driver per la stampante generica, che contiene i dati più importanti ed è adatto per la maggior parte delle stampanti. In tal caso, tuttavia, dovrete fare a meno della selezione del vassoio della carta e dovrete impostare correttamente i margini della pagina.

Alcuni file PPD fanno parte dell' intallazione predefinita. Se non è disponibile un file PPD corrispondente alla vostra stampante, potete trovarne altri all'indirizzo **http://www.adobe.com/products/printerdrivers/**. Oppure, potete richiedere i file PPD appropriati al produttore della vostra stampante.

Importazione di un driver durante la creazione di una nuova stampante

- 1. Fate clic su **Importa** nella finestra di dialogo di selezione dei driver.
- 2. Fate clic su **Sfoglia** per selezionare la cartella in cui sono stati decompressi i file PPD.
- 3. Nella casella di riepilogo **Selezione driver**, selezionate il driver della stampante da installare.
- 4. Fate clic su **OK**.

Eliminazione di un driver durante la creazione di una nuova stampante

- Selezionate il driver della stampante.
- Fate clic su **Elimina**.

Non eliminate mai il driver per la stampante generica e ricordate che i driver eliminati dalle installazioni server non saranno più disponibili per nessuno degli utenti che accedono a quella installazione server.

Se i caratteri integrati nella stampante sono più numerosi dei normali caratteri PostScript, dovrete caricare i file AFM per questi caratteri aggiuntivi. Copiate i file AFM nella cartella **{installpath}/share/psprint/fontmetric** o nella cartella **{installpath}/user/psprint/fontmetric**. I file AFM si possono reperire ad esempio sul sito **ftp://ftp.adobe.com/pub/adobe/type/win/all/afmfiles/**.

#### Modifica delle impostazioni della stampante

Nel programma di amministrazione delle stampanti **spadmin**, selezionate la stampante dall'elenco **Stampanti installate** e fate clic su **Proprietà**. Compare la finestra di dialogo **Proprietà** che contiene una serie di schede in cui è possibile impostare le opzioni appropriate in base al file PPD della stampante selezionata.

 Selezionate il comando nella scheda **Comando**. I comandi superflui possono essere rimossi con il pulsante **Rimuovi**.

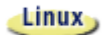

Gli utenti Linux che utilizzano il sistema di stampa CUPS con il KDE desktop dovrebbero impostare il comando di stampa a kprinter -stdin. Gli utenti Gnome desktop dovrebbero utilizzare l'equivente Gnome.

- Nella scheda **Carta** potete definire il formato del foglio e il vassoio della carta da utilizzare come impostazioni predefinite per la stampante.
- Nella scheda **Apparecchio** attivate le opzioni speciali della stampante. Se la stampante è in grado di stampare solo in bianco e nero, impostate alla voce **Colore** "Toni di grigio" al posto di "Colore". Se il passaggio ai toni di grigio produce risultati insoddisfacenti, potete selezionare l' **p**zione "colore" nella sezione **Colore** affidando la conversione alla stampante o all'emulatore Post-Script. Inoltre in questa scheda potete impostare la precisione con cui vengono indicati i colori e il livello di PostScript.
- La scheda **Sostituzione carattere** permette di selezionare un tipo di carattere disponibile nella stampante per ogni tipo di carattere installato sul computer. In questo modo è possibile ridurre il volume dei dati inviati alla stampante. La sostituzione dei caratteri può essere attivata o disattivata individualmente per ogni singola stampante.
- Inoltre, se utilizzate il driver di stampante generico, è importante impostare correttamente i margini della pagina nella scheda **Ulteriori impostazioni**, per evitare che la stampa risulti troncata. Potete anche inserire una descrizione nel campo Commento, che verrà visualizzata nella finestra di dialogo **Stampa**.

Alcune di queste impostazioni possono essere configurate anche nella finestra di dialogo **Stampa** o nella finestra di dialogo **Impostazione stampante** di OpenOffice.org 1.1, usando il pulsante **Proprietà**.

#### Rinominare o eliminare una stampante

- Selezionate una stampante dalla casella di riepilogo **Stampanti installate**.
- Per rinominare la stampante selezionata, fate clic su **Rinomina**. Inserite un nome appropriato nella finestra di dialogo e fate clic su **OK**. Il nome deve essere univoco e, possibilmente, deve permettere di riconoscere la stampante e l'applicazione. I nomi delle stampanti devono essere uguali per tutti gli utenti in modo che, quando si scambiano i documenti, sia possibile mantenere invariata la stampante selezionata.
- Per eliminare la stampante selezionata, fate clic su **Rimuovi**. Questa finestra di dialogo non permette di rimuovere la stampante predefinita e le stampanti create dall'amminitratore di sistema nell'instalazione server.
- Per impostare come stampante predefinita l'unità selezionata nella casella di riepilogo **Stampanti installate**, fate doppio clic sul suo nome o fate clic sul pulsante **Standard**.

## Uso della funzionalità fax

Se sul computer è installato un pacchetto fax come Efax o HylaFax, è possibile usare la funzione fax da OpenOffice.org 1.1.

- 1. Fate clic su **Nuova stampante**. Viene aperta la finestra di dialogo **Aggiungi stampante**.
- 2. Selezionate **Aggiungi un fax**. Fate clic su **Avanti**.
- 3. Stabilite se utilizzare il driver standard o un altro driver di stampa. Se scegliete di non usare il driver standard, selezionate il driver appropriato. Fate clic su **Avanti**.
- 4. Nella finestra di dialogo successiva, impostate una riga di comando con la quale indicare il fax. Nella riga di comando di ogni fax inviato, "(TMP)" viene sostituito da un file temporaneo e "(PHONE)" dal numero telefonico del fax del destinatario. Se la riga di comando contiene "(TMP)", il codice PostScript viene inviato a un file; diversamente, viene trasmesso come input standard attraverso una pipe. Fate clic su **Avanti**.
- 5. Assegnate un nome al nuovo dispositivo stampantefax e stabilite se i numeri di telefono riportati con una speciale formattazione di testo (vedere sotto) debbano essere eliminati o meno dalla stampa. Fate clic su **Fine**.

A questo punto potete usare la stampante appena creata per l'invio dei fax.

Inserite il numero del fax in formato testo nel documento. Potete anche inserire un comando di campo che richiami il numero di fax dal database attivo. In ogni caso, il numero di fax deve iniziare con i caratteri @@# e terminare con @@. Ad esempio, un numero valido potrebbe essere **@@#1234567@@**.

Se questi caratteri, incluso il numero di telefono, non devono essere stampati, attivate l'opzione **Numero di fax eliminato dalla copia** nella sezione **Proprietà** della

scheda **Comando**. Se nel documento non è incluso nessun numero di telefono, dopo la stampa compare una finestra di dialogo che chiede di inserirlo.

In OpenOffice.org 1.1 potete anche attivare un pulsante per l'imio dei fax a un dispositivo predefinito. A tale scopo, fate clic con il pulsante destro del mouse sulla barra delle funzioni, aprite il sottomenu **Pulsanti visibili** e fate clic sul pulsante **Invia fax standard**. Potete impostare il fax da utilizzare alla pressione di questo pulsante in **Strumenti Opzioni Documento di testo Stampa**.

È consigliabile creare un'operazione di stampa distinta per ogni fax, in modo da evitare che il primo destinatario riceva tutti i fax. Nella finestra di dialogo **File Stampa in serie**, selezionate l'opzione **Stampante** e quindi **Crea singoli ordini di stampa**.

## Collegamento di un convertitore PostScript-PDF

Se sul sistema è installato un convertitore PostScript-PDF, ad esempio Ghostscript o Adobe Acrobat Distiller, potete generare un documento PDF in OpenOffice.org 1.1 in maniera facile e pratica.

- 1. Fate clic su **Nuova stampante**. Viene aperta la finestra di dialogo **Aggiungi stampante**.
- 2. Selezionate **Aggiungi un convertitore PDF**. Fate clic su **Avanti**.

Stabilite se usare il driver standard, quello di Acrobat Distiller o un altro driver. Il driver "Generic Printer (T42 enabled)" privilegia i caratteri di tipo 42 a quelli di tipo 3; questo driver rappresenta una buona scelta se l'output devessere inviato a un interprete PostScript software. Fate clic su **Avanti**.

- 3. Nella finestra di dialogo successiva, inserite una riga di comando che indica il convertitore PostScript>PDF. Specificate anche la cartella in cui dovranno essere salvati i file PDF. Se non viene specificata una cartella, viene usata la cartella home dell'utenteNella riga di comando, "(TMP)" viene sostituito da un file temporaneo e "(OUTFILE)" dal file di destinazione, il cui nome viene creato a partire dal nome del documento. Se la riga di comando contiene "(TMP)", il codice PostScript viene inviato a un file; diversamente, viene trasmesso come input standard attraverso una pipe. Se il percorso di ricerca comprende Ghostscript o Adobe Acrobat Distiller, potete usare una delle righe di comando predefinite. Fate clic su **Avanti**.
- 4. Assegnate un nome al nuovo convertitore PDF. Fate clic su **Fine**.

Da questo momento potete generare facilmente documenti PDF stampandoli con il convertitore appena creato.

## Installazione dei caratteri

Lavorando con OpenOffice.org 1.1, potrete notare che il numero dei caratteri disponibili è diverso a seconda del tipo di documento utilizzato. Ciò dipende dal fatto che non tutti i caratteri possono essere usati in tutte le circostanze.

- Per questa ragione, nei documenti di testo la casella di selezione dei caratteri presenta solo i tipi di carattere che possono essere anche stampati, poiché si presume che l'utente intenda stampare i propri documenti su carta.
- Nei documenti HTML o nei layout online, vengono presentati solo i caratteri che sono disponibili e visualizzabili sullo schermo.
- Quando invece si lavora con disegni e fogli elettronici, è possibile usare sia i caratteri che possono essere stampati sia quelli che possono essere visualizzati sullo schermo.

OpenOffice.org 1.1 cerca di far corrispondere la stampa a ciò che viene visualizzato sullo schermo. Gli eventuali problemi che possono presentarsi vengono riportati nella finestra di dialogo **Formato Carattere**.

#### Aggiunta di caratteri

OpenOffice.org 1.1 permette di integrare caratteri supplementari. I caratteri integrati sono disponibili esclusivamente per OpenOffice.org 1.1 e possono essere usati con vari server X senza doverli installare. Se desiderate rendere disponibili i caratteri anche per altri programmi, usate la procedura abituale per aggiungere i caratteri al server X. OpenOffice.org 1.1 è in grado di visualizzare e stampare sia i caratteri PostScript Type1 che i caratteri TrueType (incluse le raccolte TrueType).

Per integrare ulteriori caratteri in OpenOffice.org 1.1, procedete come segue:

- 1. Avviate spadmin.
- 2. Fate clic su **Font**.
- 3. La finestra di dialogo presenta un elenco dei caratteri aggiunti per OpenOffice.org 1.1. Potete selezionare e rimuovere uno o più caratteri con il
pulsante **Rimuovi**, oppure aggiungere nuovi caratteri con il pulsante **Aggiungi**.

- 4. Fate clic su **Aggiungi**. Compare la finestra di dialogo **Importa font**.
- 5. Specificate la cartella in cui si trovano i caratteri da aggiungere. Potete premere il pulsante **...** e selezionare la cartella dalla finestra di dialogo oppure specificare la cartella direttamente.
- 6. Viene visualizzato un elenco dei caratteri disponibili nella cartella selezionata. Selezionate i caratteri da aggiungere. Per aggiungere tutti i caratteri, fate clic su **Seleziona tutto**.
- 7. Usando la casella **Crea solo Softlink con l'importazione** potete scegliere se copiare i caratteri nella cartella di OpenOffice.org 1.1 o se crearvi soltanto i relativi collegamenti simbolici. Se i caratteri da importare si trovano su un supporto non sempre disponibile (ad esempio su un CD-ROM), dovete necessariamente copiarli.
- 8. Fate clic su **OK**. I caratteri verranno importati.

Nel caso di un' nistallazione server, i caratteri vengono installati sul server, se possibile. Se l'utente non possiede le necessarie autorizzazioni di scrittura, viene usata l'installazione workstation corrispondente e i caratteri risultano accessibili solo all'tente che li ha installati.

#### Eliminazione dei caratteri

Per eliminare un carattere, procedete come segue:

- 1. Avviate spadmin.
- 2. Fate clic su **Font**.
- 3. Compare una finestra di dialogo con l'eleno dei caratteri importati in OpenOffice.org 1.1. Selezionate i caratteri da eliminare e fate clic su **Elimina**.

Potete eliminare solo i caratteri che sono stati importati per OpenOffice.org 1.1.

#### Rinominare i caratteri

I caratteri importati per OpenOffice.org 1.1 possono essere anche rinominati. Questa possibilità è particolarmente utile per i caratteri che contengono diversi nomi localizzati.

- 1. Avviate spadmin.
- 2. Fate clic su **Font**.
- 3. Selezionate i caratteri da rinominare e fate clic su **Rinomina**.
- 4. Compare una finestra di dialogo che permette di inserire il nuovo nome. Se il carattere contiene diversi nomi, questi sono indicati come proposte nella casella combinata in cui deve essere inserito il nuovo nome.
- 5. Fate clic su **OK**.

Selezionando diversi caratteri da rinominare, viene visualizzata una finestra di dialogo distinto per ogni carattere selezionato.

Selezionando una TrueType Collection (TTC), compare una finestra di dialogo per ognuno dei caratteri inclusi nella raccolta.

## Installazione di una patch nell'ambiente operativo Solaris™

Per poter installare OpenOffice.org 1.1 nell' ambient operativo Solaris, devono essere installate le patch di sistema descritte al capitolo "Requisiti di sistema" a pagina 10.

Per installare una patch di sistema di Solaris, usate la procedura descritta nell'esempio seguente per la patch n. 106327-08. La patch di questo esempio è compressa in formato zip ed è stata scaricata da **http://sunsolve.sun.com**.

1. Eseguite il login nel sistema come utente root:

su -

2. Create una cartella temporanea per la decompressione del file della patch, ad esempio **/tmp/patch**.

mkdir /tmp/patch

3. Copiate il file compresso della patch in questa cartella ed eseguite la decompressione:

unzip 106327-08.zip

4. Installate la patch con il comando **patchadd**:

patchadd 106327-08

5. Una volta installata la patch potete eliminare la cartella temporanea:

rm -rf /tmp/patch

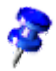

I comandi **showrev -p** o **patchadd -p** consentono di visualizzare l'elenco delle patch già installate sul sistema. Per deinstallare una di queste patch si può utilizzare il comando **patchrm**.

# Modifica di un' nistallazione esistente di OpenOffice.org 1.1

Per modificare, riparare o rimuovere un'installazione esistente di OpenOffice.org 1.1, eseguite il programma di installazione residente nella vostra cartella locale.

In alternativa, potete eseguire il programma di installazione che si trova sul CD.

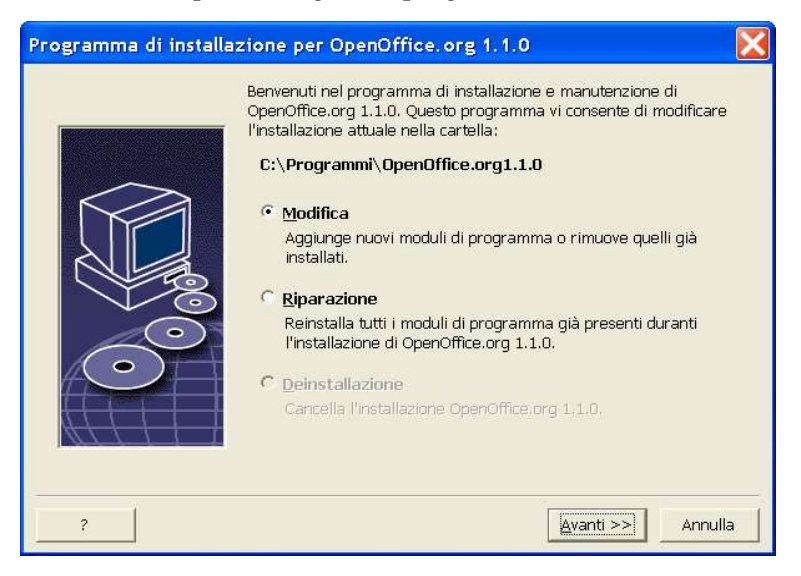

### Modifica

L'**p**zione **Modifica** permette di aggiungere o rimuovere uno o più componenti da un' nistallazione esistente o di modificare le assegnazioni dei tipi di file. Per maggiori informazioni sulla selezione dei componenti, vedere il capitolo "Selezione dei componenti" a pagina 25.

### Riparazione

L'**p**zione **Riparazione** consente di riparare un'intallazione danneggiata ripristinando le voci nel registro di sistema e reinstallando i file di programma che sono stati eliminati.

#### Deinstallazione

L'opione **Deinstallazione** elimina le voci del registro di sistema di OpenOffice.org 1.1 e rimuove tutti i file di programma di OpenOffice.org 1.1, ad eccezione dei file creati o modificati dall'utente.

Potete anche scegliere di eliminare tutti i file di configurazione e i vostri file personali dalla cartella di installazione di OpenOffice.org 1.1.

In Windows, alcuni file possono essere eliminati solo dopo aver riavviato il sistema.

Per rimuovere l'istallazione server in una rete, eliminate la cartella di OpenOffice.org 1.1 dal server. Tutte le installazioni workstation basate su quell'installazione server verranno disattivate.

### Parametri d'installazione

I parametri seguenti, utilizzati con il programma di installazione, permettono di eseguire alcune operazioni specifiche:

- Il comando **setup -net** o **-n** avvia l'installazione server.
- Il comando **setup D:percorso\_destinazione** installa OpenOffice.org 1.1 nella cartella specificata.
- Il comando **setup F:nome\_applicazione** esegue l'applicazione specificata non appena terminata l'intallazione.

## Avvio di OpenOffice.org 1.1 con parametri

Avviando OpenOffice.org 1.1 dalla riga di comando, potete usare diversi parametri che hanno effetto sulle prestazioni del software. L'une dei parametri è consigliato solo per gli utenti esperti.

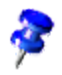

Per le normali operazioni, l'us dei parametri dalla riga di comando non è necessario. Alcuni parametri richiedono una conoscenza approfondita della tecnologia di OpenOffice.org 1.1.

Ulteriori informazioni sono disponibili sul sito www.openoffice.org.

### Avvio di OpenOffice.org 1.1 dalla riga di comando

- 1. In Windows, selezionate **Esegui** dal menu Start; sulle piattaforme UNIX®, aprite una shell.
- 2. In Windows, digitate il testo seguente nel campo **Apri** e fate clic su **OK**.
- 3. Sui sistemi UNIX, digitate la riga di testo seguente e premete **Return**:

{dir\_installazione}\program\soffice.exe {parametro}

Sostituite **{dir\_installazione}** con il percorso della vostra installazione di OpenOffice.org 1.1 (ad esempio, **C:\Programmi\Office**, oppure **~/office**)

Se necessario, sostituite **{parametro}** con uno o più dei parametri seguenti.

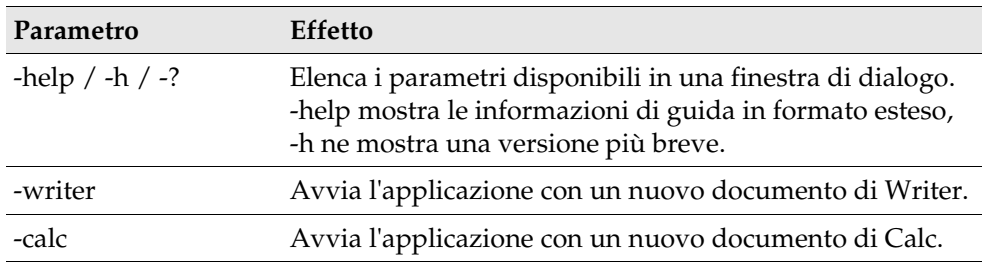

### Parametri utilizzabili dalla riga di comando

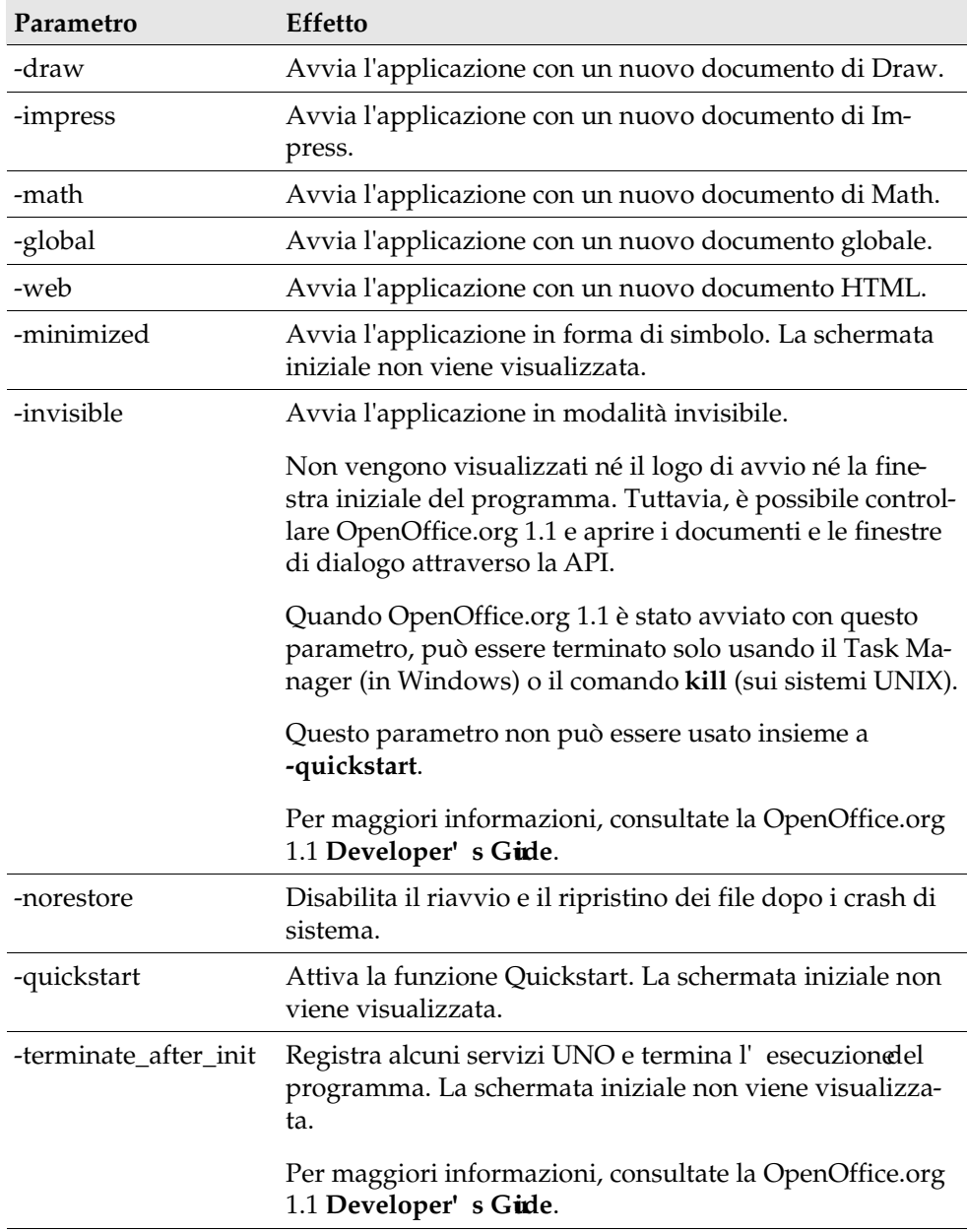

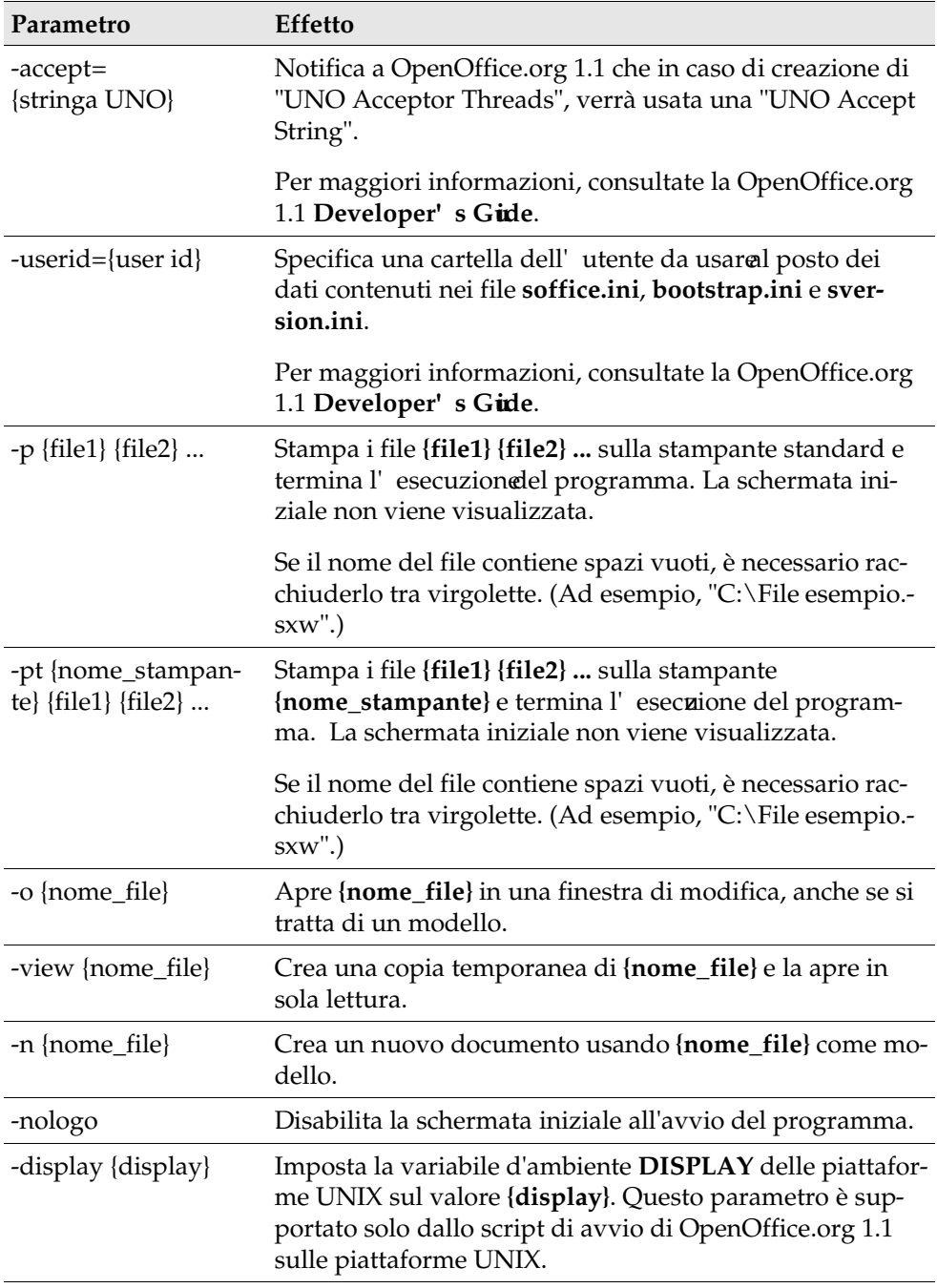

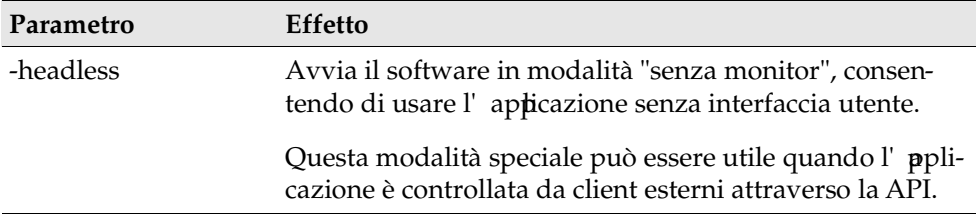

### Registrazione di OpenOffice.org 1.1

Al secondo avvio di OpenOffice.org 1.1 si apre automaticamente la finestra di dialogo di registrazione. Per accedere a questa finestra di dialogo è anche possibile scegliere **Guida – Registrazione** da qualunque applicazione.

La finestra di dialogo di registrazione può essere modificato accedendo al file **common.xml** nella cartella **{installpath}/share/config/registry/instance/org/openoffice/Office/**. Per disattivare in modo permanente la finestra di dialogo di registrazione, impostate il valore di **RequestDialog** nella sezione **Registration** su **0**. Per disattivare in modo permanente il comando del menu di registrazione, impostate **ShowMenuItem** nella sezione **Registration** su **false**:

```
<Registration>
<RequestDialog cfg:type="int">0</RequestDialog>
<ShowMenuItem cfg:type="boolean">false</ShowMenuItem>
</Registration>
```
# Estensioni di OpenOffice.org 1.1

Il software OpenOffice.org 1.1 può essere esteso usando gli strumenti disponibili nel Software Development Kit (SDK). In genere, queste estensioni includono librerie condivise, file di classi Java, script BASIC di OpenOffice.org 1.1 o descrizioni di nuovi tipi di interfaccia.

Per maggiori informazioni sulla creazione di estensioni per OpenOffice.org 1.1, vedere la OpenOffice.org 1.1 **Developer's Guide**.

Lo speciale gestore di pacchetti **pkgchk** viene installato e registrato dal programma di installazione di OpenOffice.org 1.1 e si trova nella cartella **{dir\_install\_office**}/**program**. La sintassi per l'u**s** del gestore di pacchetti è la seguente:

```
pkgchk <switch> [pacchetto1 pacchetto2 ...]
```
Switch:

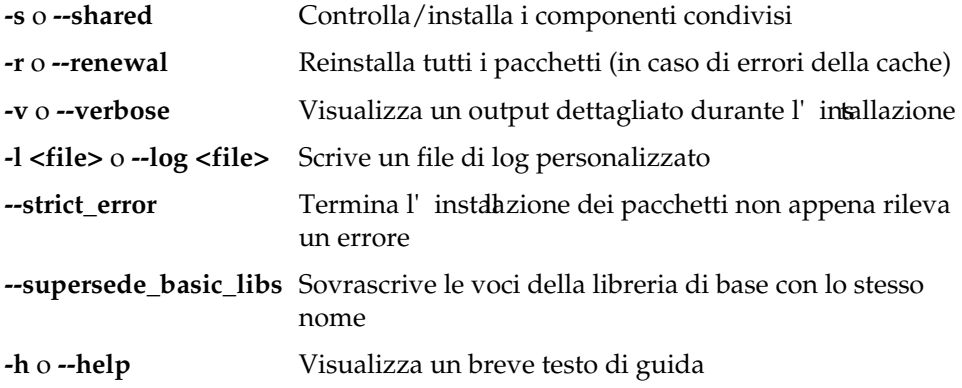

Eseguendo **pkgchk** senza parametri, viene esaminata solo la cartella **{dir\_install\_office}/user/uno\_packages** per controllare i seguenti aspetti:

- Se viene rilevato un nuovo file di un pacchetto di estensione, l'estensione iene installata per l'tente attuale.
- Se manca il file di un pacchetto di estensione installato, l'estenione corrispondente viene eliminata dal registro.
- Se il file di un pacchetto di estensione installato differisce dal file originale, l'estensione corrispondente viene aggiornata.

Se dopo il comando **pkgchk** si specifica il file di un pacchetto e il relativo percorso, il file del pacchetto corrispondente viene copiato nella cartella **{dir\_install\_office}/user/uno\_packages** e installato.

Se si esegue **pkgchk** con i parametri **shared** o **s** seguiti dal percorso e dal nome del file di un pacchetto, il file del pacchetto corrispondente viene copiato nella cartella **{dir\_install\_rete\_office}/share/uno\_packages** e installato per tutti gli utenti dell'instalazione di rete (condivisa).

#### Installazione, aggiornamento e rimozione di estensioni per un singolo utente

1. Chiudete tutte le finestre di OpenOffice.org 1.1.

Uscite da tutte le applicazioni di OpenOffice.org 1.1, inclusa la funzione Quickstart.

- 2. Eseguite una delle seguenti procedure:
	- Per **installare** un pacchetto di estensione, copiate il pacchetto in **{dir\_install\_office}/user/uno\_packages**.
	- Per **aggiornare** un pacchetto di estensione, copiate il pacchetto aggiornato in **{dir\_install\_office}/user/uno\_packages** e verificate che sovrascriva il pacchetto esistente.
	- Per **rimuovere** un pacchetto di estensione, eliminate il pacchetto dalla cartella **{dir\_install\_office}/user/uno\_packages**.
- 3. Eseguite **pkgchk** nella cartella **{dir\_install\_office}/program**.

Il tool di gestione dei pacchetti ricerca i pacchetti di estensione nella cartella **{dir\_install\_office}/user/uno\_packages** ed esegue tutte le necessarie operazioni di installazione o deinstallazione. Dopo avere installato il pacchetto, **non** rimuovete il file del pacchetto dalla cartella. L'eleno delle operazioni eseguite dal gestore di pacchetti viene registrato nel file **{dir\_install\_office}/ user/uno\_packages/cache/log.txt**.

### Installazione, aggiornamento e rimozione di estensioni per più utenti

1. Chiudete tutte le finestre di OpenOffice.org 1.1.

Uscite da tutte le applicazioni di OpenOffice.org 1.1 localmente e sul server, inclusa la funzione Quickstart.

- 2. Eseguite una delle procedure seguenti (dove **{dir\_install\_rete\_office}/share** è la cartella condivisa dell' ristallazione server):
	- Per **installare** un pacchetto di estensione, copiate il pacchetto nella cartella **{dir\_install\_rete\_office}/share/uno\_packages**.
	- Per **aggiornare** un pacchetto di estensione, copiate il pacchetto aggiornato nella cartella **{dir\_install\_rete\_office}/share/uno\_packages** e verificate che sovrascriva il pacchetto esistente.
	- Per **rimuovere** un pacchetto di estensione, eliminate il pacchetto dalla cartella **{dir\_install\_rete\_office}/share/uno\_packages**.
- 3. Eseguite **pkgchk shared** nella cartella **{dir\_install\_rete\_office}/program**.

Lo strumento di gestione dei pacchetti ricerca i pacchetti di estensione nella cartella **{dir\_install\_office}/user/uno\_packages** ed esegue tutte le necessarie operazioni di installazione o deinstallazione. Dopo avere installato il pacchetto, **non** rimuovete il file del pacchetto dalla cartella. L'elnco delle operazioni eseguite dal gestore di pacchetti viene registrato nel file **{dir\_install\_office}/ user/uno\_packages/cache/log.txt**.